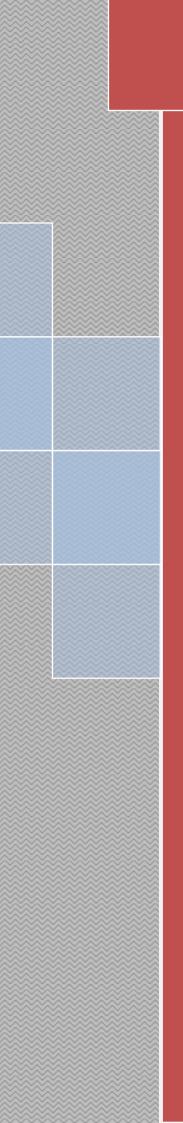

# BANK OF CHINA (HONG KONG) LIMITED JAKARTA BRANCH CORPORATE BOCNET USER MANUAL

Created By: E-Banking Unit December 2021

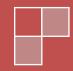

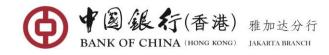

# **Table of Content**

| 1. | Intro | duction                        | 3  |
|----|-------|--------------------------------|----|
|    | 1.1   | System Requirements            | 3  |
|    | 1.2   | Transaction Limit              | 3  |
|    | 1.3   | Cut-off Time Transaction       | 3  |
|    | 1.4   | Transaction Fee                | 4  |
| 2. | Logir | n                              | 5  |
| 3. | Welc  | come Page                      | 7  |
| 4. | Acco  | ount Management                | 7  |
|    | 4.1   | Current Balance Inquiry        | 7  |
|    | 4.2   | Same-Day Transaction Inquiry   | 8  |
|    | 4.3   | Historical Balance Inquiry     | 8  |
|    | 4.4   | Historical Transaction Inquiry | 10 |
|    | 4.5   | Term Deposit Details Inquiry   | 13 |
|    | 4.6   | Account Statement Service      | 14 |
| 5  | Trans | sfer & Remittance              | 16 |
|    | 5.1   | Single Payment                 | 16 |
|    | 5.2   | Batch Payment                  | 24 |
|    | 5.3   | Authorization                  | 26 |
|    | 5.4   | Modify                         | 30 |
|    | 5.5   | Cancel                         | 31 |
|    | 5.6   | Inquiry                        | 32 |
| 6  | Onlir | ne Banking Maintenance         | 35 |
|    | 6.1   | Welcome Message                | 35 |
|    | 6.2   | Change Password                | 36 |
|    | 6.3   | Payee Management               | 37 |
| 7  | Supp  | porting Tools                  | 45 |
|    | 7.1   | Tools Download                 | 45 |

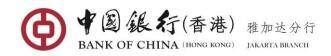

# 1. INTRODUCTION

# 1.1 System Requirements

To successfully access and use BOC internet banking service, a PC must fulfil the following minimum requirements.

#### Approved operating system and browsers

| Browser                      | Win 7, Win 8, Win 10 and<br>above | Macintosh OS X 10.2 and above |
|------------------------------|-----------------------------------|-------------------------------|
| Microsoft® Internet Explorer | 11 and above                      | Not support                   |
| Mozilla Firefox              | 31 and above                      | 31 and above                  |
| Google Chrome                | 37 and above                      | 37 and above                  |
| Safari                       | Not support                       | 7 and above                   |

Recommended screen resolution of 1024x768 pixels or higher, in order to achieve the best results.

# 1.2 Transaction Limit

| Transaction Type                                                                        | Limit per<br>Transaction<br>(IDR) | Daily Limit<br>(IDR) |
|-----------------------------------------------------------------------------------------|-----------------------------------|----------------------|
| Transfer Between My Account (Same or Different<br>Currency)                             | 65,000,000,000                    | 65,000,000,000       |
| Transfer 3 <sup>rd</sup> party within BOC account (Same or Different Currency)          | 65,000,000,000                    | 65,000,000,000       |
| Transfer Rupiah to Other Banks (via SKN/RTGS)                                           | 65,000,000,000                    | 65,000,000,000       |
| SWIFT Remittance (Currency: USD, HKD, SGD, JPY, AUD, EUR, GBP) or RMB Direct Remittance | 65,000,000,000                    | 65,000,000,000       |
| Note:                                                                                   |                                   |                      |

1) The above limit is the maximum limit for Corporate BOCNET. Customer can adjust the limit based on their business purposes.

2) Refer to Bank Indonesia's clearing regulation:

- SKN Method: Maximum transaction amount per transaction is IDR 1,000,000,000 - RTGS Method: Minimum transaction amount per transaction is IDR 100,000,000

# 1.3 Cut-off Time Transaction

| Transaction Type                                                          | Cut Off Time Transaction |
|---------------------------------------------------------------------------|--------------------------|
| Transfer Between My Account (Same Currency)                               | 05:00 – 22:00            |
| Transfer Between My Account (Different Currency)                          | 08:30 – 15:30            |
| Transfer to 3 <sup>rd</sup> party within BOC account (Same Currency)      | 05:00 – 22:00            |
| Transfer to 3 <sup>rd</sup> party within BOC account (Different Currency) | 08:30 – 15:30            |
| Transfer Rupiah to Other Banks (via SKN)                                  | 08:30 – 15:30            |
| Transfer Rupiah to Other Banks (via RTGS)                                 | 08:30 – 15:30            |
| SWIFT Remittance (Currency: USD, HKD, SGD, JPY, AUD, EUR, GBP)            | 08:30 – 15:30            |

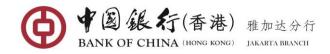

| RMB Direct Remittance | 08:30 – 15:30 |
|-----------------------|---------------|
|                       |               |

#### Important Notes:

- All the above transaction if submitted on non-business day or on public holiday, the transaction will be processed on the next business day.
- For transaction exchange rate from Rupiah against foreign currency can't be done via internet banking. Only can be done via our BOC counter.
- For FX transaction (SWIFT Remittance) only can be submitted before 15.30, otherwise the transaction will be failed.
- For FX transaction (Transfer within BOC Account), if submitted on non-business day / public holiday, the exchange rate will be based on the rate of next business day.

| Transaction Type                                               | Transaction Fee                                                                                                    |
|----------------------------------------------------------------|----------------------------------------------------------------------------------------------------|
| Transfer Between Associated Account                            | Free                                                                                                    |
| Transfer to 3 <sup>rd</sup> party within BOC Account           | Free                                                                                                    |
| Transfer Rupiah to Other Banks via SKN                         | IDR 2,000 per transaction                                                                                                    |
| Transfer Rupiah to Other Banks via RTGS                        | IDR 20,000 per transaction                                                                                                    |
| SWIFT Remittance (Currency: USD, HKD, SGD, JPY, AUD, EUR, GBP) | Telex : USD 7<br>Full Amount : USD 20 (to all bank)<br>Commission : 0.1%<br>(Min USD 5, Max USD 100)<br>Note: Free commission for FX<br>transaction |
| RMB Direct Remittance                                          | Telex : USD 7<br>Full Amount : USD 10 (to all bank)<br>Commission : 0.1%<br>(Min USD 5, Max USD 100)                                                |

### 1.4 Transaction Fee

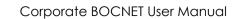

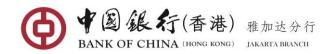

# 2. LOGIN

User can log in to the BOC (HK) Jakarta Branch Corporate Internet Banking via **www.bankofchina.co.id** 

| Ø                                           | 中国銀行<br>BANK OF CHINA                                                                                                    |                                                                                                    |                                                               | 🏫 About us Contact us Branches 関鋒 Bahasa ☆ A A                                    |   |
|---------------------------------------------|----------------------------------------------------------------------------------------------------|----------------------------------------------------------------------------------------------------|---------------------------------------------------------------|-----------------------------------------------------------------------------------|---|
| Personal Banking   Corporate Banking   Oth  | er Service                                                                                                    |                                                                                                    |                                                               |                                                                                   |   |
| Self Service   Information   LCS Exchange R | ate                                                                                                    | 910au                                                                                                    |                                                               |                                                                                   |   |
|                                             | Ontine Login<br>Personal Customer<br>Corporate Customer<br>Method Earstoner<br>Method Earstoner<br>Method Earsto | IDR<br>More Beaut<br>with Local Curre                                                                                           | 後代 BBRDT<br>FORMA manager<br>y to Discover<br>ency Settlement |                                                                                   | ٩ |
| 1                                           | What's New<br>Announcement New Cheque Book<br>and/or Bilyet Giro                                                                                                    | What's New<br>Announcement Bank of China (Hong<br>Kong) Limited Jakarts Branch's<br>Hong Strange Strange Strange<br>Adjustments | What's New<br>IBOR Transition                                 | What's New<br>The Obligation of Using IDR in Republic of<br>Indonesia's Territory |   |
|                                             | More > What's New Announcement of Stamp Duty Tanif Adjustment                                                                                                    | What's New<br>Mhat's New<br>Announcement of Temporary Operating<br>Hours for Internet Banking Transaction                       |                                                               | Kore F                                                                            |   |

To access the service, click the "Corporate Online Banking Login" enter into the user login page displays as below:

| ● 学 ⑧ 銀 行<br>BANK OF CHINA   Demonstration                      | ion <b>En</b> English 📫                                        | 中文 👌 Home                  |
|-----------------------------------------------------------------|----------------------------------------------------------------|----------------------------|
| <b>る</b><br>日本 of China<br>A Century of Global Services         | <b>中</b> :<br>给您                                               | 行 <b>风</b> 银<br>更多         |
|                                                                 | FAQ                                                            | Disclaimer                 |
| User Login                                                      | <ul> <li>Privacy</li> <li>Policy</li> <li>Statement</li> </ul> | Terms and<br>Conditions    |
| Password:<br>E-Token:<br>Certification Code: Not Case Sensitive |                                                                |                            |
| 97 ME                                                           | Global Credi<br>Line                                           | t Export Buyer's<br>Credit |
| Change Certification Code                                       | Line                                                           | Credit                     |
| Login                                                           | 1                                                              |                            |

### First Time Login

When you first Log In, you will need to input:

- User Name & Password: enter the initial User ID and Password provided by the Bank.
- **E-Token**: Enter the 6-digit security code generated from the Token.
- Verification Code: Enter the 4-digits and characters shown on the screen. If unclear, you can click on <u>Change Verification Code</u> to retrieve a new random code.

Once all fields completed, click the [Login] button. The first time you sign on, you will be required to change your initial User Name and Password for security reasons.

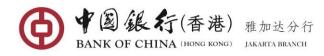

| <i></i>           | Please update your user name and password on first time logon                                           | <ul> <li>Security Notice</li> <li>Charters on</li> <li>E-banking</li> </ul> | <ul> <li>FAQ</li> <li>Rules for<br/>Online Banking</li> </ul> |
|-------------------|----------------------------------------------------------------------------------------------------|-----------------------------------------------------------------------------|---------------------------------------------------------------|
| User Name         | User Name: 124576616                                                                                    | L-Danking                                                                   | Online banking                                                |
| Password          | New User Name:                                                                                          | R.S.                                                                        |                                                               |
| E-Toker           | User name unique check.                                                                                 |                                                                             |                                                               |
| Verification Code | Original password:                                                                                      | Transfer &<br>Remittance                                                    | Cross-border<br>Services                                      |
|                   | New password:                                                                                           | 1980) (SIG)                                                                 |                                                               |
|                   | Please reenter the new password:                                                                        |                                                                             | and the same                                                  |
|                   | Next     Cancel     * If you are using the Online Banking for the first time, please use the "Username" | RMB Service                                                                 | Cheque Service                                                |

In the modified user name and password page, you will need to input:

- New User Name: create a new User Name. (The 6-20 digit alphanumeric), no spaces are allowed and it is a <u>sensitive case</u>. The User Name cannot be modified once it is confirmed.
- Original password: enter the initial Password provided by the Bank.
- New Password: Create a new password (the 8-20 digit alphanumeric password of your choice. Password fields cannot include spaces and <u>sensitive case</u>.
- **Re-Enter New Password:** enter your new password again to confirm

Once all fields completed, click the [Next] button. A message confirming the password has been changed successfully will be prompted as shown below:

|                   |                                   |   | E-banking   | Online Banking |
|-------------------|-----------------------------------|---|-------------|----------------|
|                   | Reset password                    | × |             |                |
| Password          |                                   |   | P. 2        |                |
| E-Toker           | Password is changed successfully! |   | - C         | Le L           |
| Verification Code |                                   |   | Transfer &  | Cross-border   |
|                   | Return                            |   | Remittance  | Services       |
|                   |                                   |   | N.S.S.      |                |
|                   | Login                             |   | Inter A mod |                |

To start access BOC internet banking, you need to re-login again using your new Username and Password.

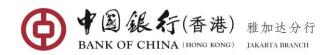

# 3. WELCOME PAGE

After you log in for the first time, or every time you log in thereafter, your online banking welcome page is the first screen you will see.

| Welcome Page                                  | Velcome Page Welcome to Bank of China (Hong Kong) Limited Jakarta Branch Internet Banking |                                                                                                    |                  |             |           |  |  |
|-----------------------------------------------|-------------------------------------------------------------------------------------------|----------------------------------------------------------------------------------------------------|------------------|-------------|-----------|--|--|
| Accounts Management                           |                                                                                           | Hello,zz2! Welcome to Bank of China (Hong Kong) Limited Jakarta Branch Internet Banking!<br>Your preserved message is: |                  |             |           |  |  |
| Transfer & Remittance                         |                                                                                           | in: 2017/06/20 14:10:19                                                                                                | 9                |             |           |  |  |
| Liquidity Management                          | Shortcuts                                                                                 | Shortcuts                                                                                                    |                  |             |           |  |  |
| Unified Payment                               |                                                                                           |                                                                                                    |                  |             |           |  |  |
| Settings for Cash<br>Management<br>Parameters | Accounts Management                                                                       | Batch Payment                                                                                                    |                  |             |           |  |  |
| Online Banking<br>Maintenance                 | To-do List                                                                                |                                                                                                    |                  | Latest News | View More |  |  |
|                                               | Inquiry Time:2017/0                                                                       | 6/20 14:37:39                                                                                                    |                  |             |           |  |  |
| <ul> <li>Supporting Services</li> </ul>       |                                                                                           | To be Authorized 📕                                                                                                    | To be Modified 🗧 |             |           |  |  |
|                                               | Transfer between<br>Associated Accounts                                                   | ٥                                                                                                    | Q                |             |           |  |  |
|                                               | Transfer within Bank                                                                      | <u>0</u>                                                                                                    | <u>0</u>         |             |           |  |  |
|                                               | Domestic Transfer                                                                         | <u>0</u>                                                                                                    | <u>0</u>         |             |           |  |  |
|                                               | International<br>Remittance                                                               | 0                                                                                                    | 0                |             |           |  |  |

#### **Basic Description of Welcome Page**

- **To do List** –From the list, User will be notified for the status of transactions that have not been authorized by the authorizer or transactions that has been returned to the submitter for modification.
- Welcome Information is located at the upper middle of the page. Respectively, show the User's Name, welcome message that you created, the last successful login time and last failed login time for the user reference.
- Latest News available in the middle right of page, it will alert you to any announcements or information's related to online banking service by BOC.
- Language Switch available in the upper right-hand corner of each application page, user can instantly switch into Chinese or English version.
- **Exit** available on the upper right-hand corner of each application page, allows user to safely log out from the internet banking system at any time.
- **Print** icon available in the lower right corner of the page. Can be achieved to print the current page.

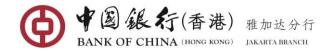

# 4. ACCOUNT MANAGEMENT

### 4.1 Current Balance Inquiry

The function is used to query the current balance of the customer accounts that are available to online banking and accessible by the user.

#### **Operating Steps:**

In the left-hand menu, choose **Accounts Management→Current balance Inquiry**, enter into the function page. This page displays basic information of all accounts available to online banking and accessible by the user.

| Select | an account           |                                         |          |                 | Kindly                    |
|--------|----------------------|-----------------------------------------|----------|-----------------|---------------------------|
| Select | Account Name         | Account NO.                             | Currency | Account Type    | Account Opening<br>Branch |
|        | BOCHK Jakarta Branch | 100000900400094                         | USD      | Savings Account | BOCHK Jakarta<br>Branch   |
|        | BOCHK Jakarta Branch | 100000900400107                         | USD      | Savings Account | BOCHK Jakarta<br>Branch   |
|        | BOCHK Jakarta Branch | 100000900400118                         | IDR      | Savings Account | BOCHK Jakarta<br>Branch   |
|        | BOCHK Jakarta Branch | 100000900400129                         | IDR      | Savings Account | BOCHK Jakarta<br>Branch   |
|        | BOCHK Jakarta Branch | 100000900400141                         | IDR      | Savings Account | BOCHK Jakarta<br>Branch   |
|        | BOCHK Jakarta Branch | 100000900400152                         | IDR      | Savings Account | BOCHK Jakarta<br>Branch   |
|        | BOCHK Jakarta Branch | 100000900400221                         | IDR      | Savings Account | BOCHK Jakarta<br>Branch   |
|        |                      | 400000000000000000000000000000000000000 | 100      |                 | BOCHK Jakarta             |

You can select one or more accounts, or click "select all" to select all the accounts in this page, click on [Inquiry] button, the system will returns the query result of the selected account's balance in real-time (data items include: Account No., Account Name and Account Opening Branch, Currency, Current Balance, Available Balance, Booked Balance, Available Credit Limit, and Total Credit Limit).

| Your Current B  | alance Inquiry Results                             |          |                 |                   | Q Kindly R.  |
|-----------------|----------------------------------------------------|----------|-----------------|-------------------|--------------|
| Account NO.     | Account Name<br>and Account<br>Opening Branch      | Currency | Current Balance | Available Balance | Booked Balan |
| 100000900400094 | BOCHK Jakarta<br>Branch<br>BOCHK Jakarta<br>Branch | USD      | 997,435,319.65  | 997,435,319.65    | 0.           |
| 100000900400107 | BOCHK Jakarta<br>Branch<br>BOCHK Jakarta<br>Branch | USD      | 997,427,857.85  | 997,427,857.85    | 0.           |

### 4.2 Same-Day Transaction Inquiry

The function is used to query only today's transaction details of the customer accounts that are available to online banking which accessible by the user, and to summarize and

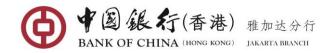

download the query results as well.

#### **Operating Steps:**

In the left-hand menu, select Accounts Management → Day Transaction Inquiry, enter into the function page.

| 合 Welcome Page                    | у                                                        | _ ×               |
|-----------------------------------|----------------------------------------------------------|-------------------|
| Accounts<br>Management            | Select an account: Please select your account            | <b>Q</b> Kindly R |
| Current Balance Inquiry           |                                                          |                   |
| Today's Limit Inquiry             |                                                          |                   |
| Same-Day Transaction<br>Inquiry   | =                                                        |                   |
| Historical Balance<br>Inquiry     | Select one of your accounts from the above dropdown list |                   |
| Historical Limit Inquiry          |                                                          |                   |
| Historical Transaction<br>Inquiry |                                                          |                   |

Select the account you want to view in the drop-down list, then click on [**Inquiry**] button to display the transaction details of the account on that day.

|                    | Select an ac             | count: BOCHK Jakarta Brand | :h 100000900400 ▼          | Inquiry             |                                                     | ♥ Kindly R     |
|--------------------|--------------------------|----------------------------|----------------------------|---------------------|-----------------------------------------------------|----------------|
| BOCHK Jakarta Brar | ch 100000900400107       | Company Name: BOCHK        | l <b>akarta Branch</b> Acc | ount Opening Branch | a: BOCHK Jakarta Branch Cu                          | rrency: USD    |
| Durrent Trans      | action Details           |                            |                            |                     | S                                                   | ummary Inquiry |
| Transaction S/N    | Customer<br>Business NO. | Transaction Amount         | Balance                    | Transaction Time    | Recipient's Account Name<br>Recipient's Account NO. | т              |
| <u>50001188700</u> |                          | - 77.00                    | 997,427,857.85             | 10:00:41            | wdfgv<br>687151564515151                            | U              |
| <u>50000970703</u> |                          | - 77.00                    | 997,427,934.85             | 09:00:04            | wdfgv<br>687151564515151                            | U              |
| <u>50000948705</u> |                          | - 1,532.00                 | 997,428,011.85             | 08:30:28            | aaa<br>100000900400152                              | U              |
|                    |                          |                            | A                          | AA                  |                                                     |                |
| •                  | R-SHIN N                 |                            |                            |                     |                                                     |                |

User can click the [Summary Inquiry] button in the upper right corner of the page to summarize the information in the results list of current transaction. The data items include: Total Number of Debit Transactions, Total Debit Amount, Total Number of Credit Transactions, and Total Credit Amount.

User can click on a particular **<u>Transaction Serial Number</u>** to view the transaction information details as shown below:

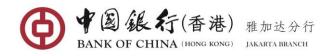

| Details                         |                                       |                                                 |     |
|---------------------------------|---------------------------------------|-------------------------------------------------|-----|
| Transaction Type:               | Nostro Account                        | Business Type: Capital Collection               |     |
| Payer's A/C Bank Code:          | 51357                                 | Beneficiary A/C Bank NO.:                       |     |
| Payer's A/C Bank:               | Bank of China Limited, PIK Sub-Branch | Beneficiary A/C Bank:                           |     |
| Payment Account:                | 100000900400107                       | Payee's Account NO.: 687151564515151            |     |
| Name of Payment<br>Account:     | aaa                                   | Beneficiary Account wdfgv<br>Name:              |     |
| Transaction Time:               | 10:00:41                              | Transaction Currency: USD                       |     |
| Transaction Amount:             | 77.00                                 | Balance: 997,427,857.85                         |     |
| Value Date:                     | 2020/12/20                            | Exchange Rate: 13,340.000000                    |     |
| Transaction S/N:                | 50001188700                           | Voucher Type:                                   |     |
| Customer Business NO.:          |                                       | Record's ID: 0500011889999997009999970          | 00  |
| Voucher NO.:                    |                                       | Purpose:                                        |     |
| Description:                    | GCMSPUSH75002307910200000             | Transaction Postscript: GCMSPUSH750023079102OOC | 000 |
| Remark:                         |                                       |                                                 |     |
| Nominal Payer's A/C Bank        |                                       | Nominal Payer's A/C Bank:                       |     |
| NO.:                            |                                       | Name of the Nominal                             |     |
| Nominal Payer's Account<br>NO.: |                                       | Payer:                                          |     |
|                                 | Print Recei                           | pt Return                                       |     |

Click the [**Print Receipt**] button in the lower of the Transaction Detail page, an e-Receipt will be displayed.

| Denk of China |                                             |
|---------------|---------------------------------------------|
|               | Payer's Name: aaa                           |
| Paye          | r's Account NO.: 100000900400107            |
|               | Payee's Name: wdfgv                         |
| Payee         | e's Account NO.: 687151564515151            |
| Tran          | saction Amount: 77.00                       |
| Trans         | action Currency: USD                        |
|               | Value Date: 2020/12/20                      |
|               | Business Type: Capital Collection           |
| T             | ransaction Time: 10:00:41                   |
| В             | usiness Number: 50001188700                 |
| Transa        | ction Postscript: GCMSPUSH75002307910200000 |
|               | Description: GCMSPUSH75002307910200000      |
|               | Print Close                                 |

To obtain a printout of your transaction receipt, click [Print] button to have it printed out.

Click the **[Download Current Page]** or **[Bulk Download]** in the lower right corner to download the query results for the current page or all transactions and save it to the specified location in CSV format. The download result can be opened in excel format.

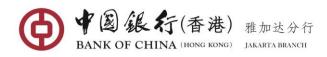

| F  | ile Home        | Insert | Page Layout Fo       | mulas Data Rei       | view View Add-In     | 15               |                         |                                 |                      |                    | ∨ 🕜 🗆 🖨                   |
|----|-----------------|--------|----------------------|----------------------|----------------------|------------------|-------------------------|---------------------------------|----------------------|--------------------|---------------------------|
|    | A • • • A       |        |                      |                      |                      |                  |                         |                                 |                      |                    |                           |
| 1  | A               |        | В                    | С                    | D                    | E                | F                       | G                               | н                    | I. I.              | J                         |
| 1  | Account NO.     |        | 100000900400107      | Account Name         | BOCHK Jakarta Branch |                  |                         |                                 |                      |                    |                           |
| 2  | Account Opening | Branch | BOCHK Jakarta Branci | Company Name         | BOCHK Jakarta Branch |                  |                         |                                 |                      |                    |                           |
| 3  | Currency        |        | USD                  |                      |                      |                  |                         |                                 |                      |                    |                           |
| 4  | Transaction S/N |        | Customer Business N  | . Transaction Amount | Balance              | Transaction Time | Recipient's Account NO. | <b>Recipient's Account Name</b> | Transaction Currency | Business Type      | Description               |
| 5  | 50001188700     |        |                      | -77.00               | 997,427,857.85       | 10:00:41         | 687151564515151         | wdfgv                           | USD                  | capital collection | GCMSPUSH750023079102OC    |
| 6  | 50000970703     |        |                      | -77.00               | 997,427,934.85       | 09:00:04         | 687151564515151         | wdfgv                           | USD                  | capital collection | GCMSPUSH7500230789170C    |
| 7  | 50000948705     |        |                      | -1,532.00            | 997,428,011.85       | 08:30:28         | 100000900400152         | 888                             | USD                  | transfer           | exchange 2017.08.22 03.52 |
| 8  |                 |        |                      |                      |                      |                  |                         |                                 |                      |                    |                           |
| 9  |                 |        |                      |                      |                      |                  |                         |                                 |                      |                    |                           |
| 10 |                 |        |                      |                      |                      |                  |                         |                                 |                      |                    |                           |
| 11 |                 |        |                      |                      |                      |                  |                         |                                 |                      |                    |                           |
| 12 |                 |        |                      |                      |                      |                  |                         |                                 |                      |                    |                           |
| 13 |                 |        |                      |                      |                      |                  |                         |                                 |                      |                    |                           |
| 14 |                 |        |                      |                      |                      |                  |                         |                                 |                      |                    |                           |

# 4.3 Historical Balance Inquiry

The function is used to query the historical daily balance of the customer accounts that are available to online banking and accessible by the user within 1 year, and to summarize and download the query results.

#### **Operating Steps:**

In the left-hand menu, select Accounts Management→Historical Balance Inquiry, enter the function page.

| 合 Welcome Page                    |                                                            | _ ×        |
|-----------------------------------|------------------------------------------------------------|------------|
| Accounts<br>Management            | Select an account: Please select your account              | Q Kindly R |
| Current Balance Inquiry           | Search Date: 2019/05/05 To 2019/06/04 . Inquiry            |            |
| Today's Limit Inquiry             |                                                            |            |
| Same-Day Transaction<br>Inquiry   |                                                            |            |
| Historical Balance<br>Inquiry     |                                                            |            |
| Historical Limit Inquiry          | Please select account and time interval to be viewed above |            |
| Historical Transaction<br>Inquiry |                                                            |            |
| Term Deposit Details<br>Inquiry   |                                                            | 100        |

Select the account you want to view in the drop down list and select a specific date range within 3 months, then click the [Inquiry] button to proceed. The query results page will display historical balances of the selected account.

|                                            | istorical Balan | Select ar | account: 100000900400118(yajiab/<br>arch Date: 2019/05/05 | 'Savings Acc ▼<br>2019/06/04 | iry          | <br>Q Kindly F |
|--------------------------------------------|-----------------|-----------|-----------------------------------------------------------|------------------------------|--------------|----------------|
|                                            |                 |           |                                                           | ch: Bukit Darmo Sub Branch   |              |                |
| 2019/06/01 IDR 0.00 10,000.00 0.00 10,000. | Date            | Currency  | Opening Balance                                           | Closing Balance              | Debit Amount | Credit Amou    |
|                                            | 2019/06/01      | IDR       | 0.00                                                      | 10,000.00                    | 0.00         | 10,000.00      |
|                                            |                 |           |                                                           |                              |              |                |

Click the **[Download Current Page]** button in the lower right corner of the page to download historical transactions query result and save it in the CSV format to the specified location. The download results can be opened in EXCEL format.

| -       | 22.235.173.243 - Remote Deskto        | p Connection                              |                 |                 |                   |                  |                          |        |      |               |        |                                |          |   | - 0 <b>- X</b> |
|---------|---------------------------------------|-------------------------------------------|-----------------|-----------------|-------------------|------------------|--------------------------|--------|------|---------------|--------|--------------------------------|----------|---|----------------|
| 6       | )                                     |                                           |                 | 0v              | eHistory/BalanceQ | ueryDownload - N | licrosoft Exc            | el     |      |               |        |                                |          |   | _ = ×^         |
|         | Home Insert Pag                       | ge Layout Formulas                        | Data Review     | View            |                   |                  |                          |        |      |               |        |                                |          |   | 0 - =          |
| P       | • • • • • • • • • • • • • • • • • • • | <u>Γ</u> <u>υ</u> • <u>Δ</u> • <u>Δ</u> • |                 | 🗊 🔛 Merge & O   |                   | % , *.º .00      | Conditiona<br>Formatting |        | Cell | Insert Delete | Format | Σ AutoSum<br>Fill *<br>Clear * | Sort & F |   |                |
|         | Clipboard 5                           |                                           | A A             | lignment        | 5 N               | lumber 🕫         |                          | Styles |      | Cells         |        |                                | Editing  |   |                |
|         | A5 🗸 💽                                | $f_X$                                     |                 |                 |                   |                  |                          |        |      |               |        |                                |          |   |                |
|         | A                                     | В                                         | С               | D               | E                 | F                | G                        | н      | 1    | J             | К      | L                              | M        | N | 0              |
| 1       | Account NO. 1                         | L00000900400118                           | Account Name    | yajiab          |                   |                  |                          |        |      |               |        |                                |          |   |                |
| 2       | Account Opening Branch B              | Bukit Darmo Sub Branch                    | Company Name    | yajiab          |                   |                  |                          |        |      |               |        |                                |          |   |                |
| з       | Date 0                                | Currency                                  | Opening Balance | Closing Balance | Debit Amount      | Credit Amount    |                          |        |      |               |        |                                |          |   |                |
| 4       | 2019-06-01                            | DR                                        | 0.00            | 10,000.00       | 0.00              | 10,000.00        |                          |        |      |               |        |                                |          |   |                |
| 5       |                                       |                                           |                 |                 |                   |                  |                          |        |      |               |        |                                |          |   |                |
| 6       |                                       |                                           |                 |                 |                   |                  |                          |        |      |               |        |                                |          |   |                |
| 7       |                                       |                                           |                 |                 |                   |                  |                          |        |      |               |        |                                |          |   | =              |
| 8       |                                       |                                           |                 |                 |                   |                  |                          |        |      |               |        |                                |          |   |                |
| 9       |                                       |                                           |                 |                 |                   |                  |                          |        |      |               |        |                                |          |   |                |
| 10      |                                       |                                           |                 |                 |                   |                  |                          |        |      |               |        |                                |          |   |                |
| 11      |                                       |                                           |                 |                 |                   |                  |                          |        |      |               |        |                                |          |   |                |
| <u></u> |                                       |                                           |                 |                 |                   |                  | 1                        | 1      |      | 1             |        | 1                              | 1        |   |                |

# 4.4 Historical Transaction Inquiry

The function is used to query the historical transaction details of the customer accounts that are available to online banking and accessible by the user within 1 year, and to summarize and download the query results.

#### Operating Steps:

In the left-hand menu, select **Accounts Management**→**Historical Transaction Inquiry**, enter the function page.

| 合 Welcome Page                    | гу                                                         | _ ×        |
|-----------------------------------|------------------------------------------------------------|------------|
| Accounts<br>Management            | ▲<br>:t account for view: Please select your account ▼     | ♥ Kindly R |
| Current Balance Inquiry           | Search Date: 2020/11/20 • To 2020/12/19 • Inquiry          |            |
| Today's Limit Inquiry             |                                                            |            |
| Same-Day Transaction<br>Inquiry   |                                                            |            |
| Historical Balance<br>Inquiry     |                                                            |            |
| Historical Limit Inquiry          | Please select account and time interval to be viewed above |            |
| Historical Transaction<br>Inquiry |                                                            |            |
| Term Deposit Details<br>Inquiry   |                                                            |            |

Select the account you want to view in the drop down list, select the starting and ending dates within three months and then click on **[Inquiry]** button to proceed. The query results page will display historical transaction for the selected account.

| Historical Transac  | tions Inquiry                            |                                                 |                 |                         |                          |                                      | —                                       |
|---------------------|------------------------------------------|-------------------------------------------------|-----------------|-------------------------|--------------------------|--------------------------------------|-----------------------------------------|
|                     |                                          | at for view: BOCHK Jak<br>arch Date: 2020/11/20 |                 |                         | Inquiry                  |                                      | Q Kindly F                              |
|                     | ranch 100000900400<br>ransaction Details | . ,                                             | BOCHK Jakarta B | i <b>ranch</b> Accou    | int Opening Branch: BOCI | HK Jakarta Branch                    | Currency: <b>USD</b><br>Summary Inquiry |
| Transaction S/N     | Customer<br>Business NO.                 | Transaction<br>Amount                           | Balance         | Transaction<br>Currency | Transaction Time         | Recipient's Acco<br>Recipient's Acco |                                         |
| <u>500021882098</u> |                                          | -20,493.56                                      | 997,435,324.65  | USD                     | 2020/11/22 20:38:13      |                                      |                                         |
| <u>500021882099</u> |                                          | +102,467.82                                     | 997,455,818.21  | USD                     | 2020/11/22 20:38:13      |                                      |                                         |
| <u>50000783949</u>  |                                          | -123.00                                         | 997,353,350.39  | USD                     | 2020/11/22 12:56:13      | aaa<br>1000009004001                 | )7                                      |
|                     |                                          |                                                 |                 |                         |                          |                                      |                                         |
| Found 2 o           | acord(s). Current 1 Pr                   | "<br>ige(s)/Total 1 Page(s)                     | N I I I I       | Landard L               | Page Skip Dow            | vnload Current Page                  | Bulk Downloa                            |

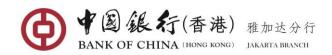

The user can click on a particular **<u>Transaction S/N</u>** to display the transaction details.

| Petails                               |                                                             |
|---------------------------------------|-------------------------------------------------------------|
| Transaction Type: Vostro Account      | Business Type: Interest Settlement                          |
| Payer's A/C Bank Code:                | Beneficiary A/C Bank NO.: 51357                             |
| Payer's A/C Bank:                     | Beneficiary A/C Bank: Bank of China Limited, PIK Sub-Branch |
| Payment Account:                      | Payee's Account NO.: 100000900400094                        |
| Name of Payment Account:              | Beneficiary Account Name: aaa                               |
| Transaction Time: 2020/11/22 20:38:13 | Transaction Currency: USD                                   |
| Transaction Amount: 102,467.82        | Balance: 997,455,818.21                                     |
| Value Date: 2020/12/01 00:00:00       | Exchange Rate: 1.000000                                     |
| Transaction S/N: 500021882099         | Voucher Type:                                               |
| Customer Business NO.:                | Record's ID: 5000218820000009900000099                      |
| Voucher NO.:                          | Purpose:                                                    |
| Description:                          | Transaction Postscript:                                     |
| Remark:                               |                                                             |
| Nominal Payee's A/C Bank NO.:         | Nominal Payee's A/C Bank:                                   |
| Nominal Payee's Account NO.:          | Name of the Nominal Payee:                                  |
|                                       | Print Receipt Return                                        |

Click the [**Print Receipt**] button in the lower of the Transaction Detail page, an e-Receipt will be displayed. To obtain a printout of your transaction receipt, click [**Print**] button to have it printed out.

Click the **[Summary Inquiry]** button in the upper right corner of the page to summarize the information in the historical transaction query result list. The summary information include: Total Number of Debit and Credit Transactions, and the total Debit and Credit Amount.

Click the **[Download Current Page]** or **[Bulk Download]** in the lower right corner to download the query results for the current page or all transactions and save it to the specified location in CSV format. The download result can be opened in excel format.

| Fi | ile Home Insert        | Page Layout Form      | nulas Data Rev     | riew View Add-Ir     | 15                   |                     |                         |                          |                         | ♡ 🕜         | - 6 |  |
|----|------------------------|-----------------------|--------------------|----------------------|----------------------|---------------------|-------------------------|--------------------------|-------------------------|-------------|-----|--|
|    | - <b>A</b> =) ▼ 8A     |                       |                    |                      |                      |                     |                         |                          |                         |             |     |  |
|    | A                      | В                     | С                  | D                    | E                    | F                   | G                       | н                        | 1                       | J           | k   |  |
| L  | Account NO.            | 100000900400094       | Account Name       | BOCHK Jakarta Branch |                      |                     |                         |                          |                         |             |     |  |
| 2  | Account Opening Branch | BOCHK Jakarta Branch  | Company Name       | BOCHK Jakarta Branch |                      |                     |                         |                          |                         |             |     |  |
| 3  | Currency               | USD                   |                    |                      |                      |                     |                         |                          |                         |             |     |  |
| 4  | Transaction S/N        | Customer Business NO. | Transaction Amount | Balance              | Transaction Currency | Transaction Time    | Recipient's Account NO. | Recipient's Account Name | Business Type           | Description |     |  |
| 5  | 500021882098           |                       | -20,493.56         | 997,435,324.65       | USD                  | 2020-11-22 20:38:13 |                         |                          | interest tax settlement |             |     |  |
| 6  | 500021882099           |                       | 102,467.82         | 997,455,818.21       | USD                  | 2020-11-22 20:38:13 |                         |                          | interest settlement     |             |     |  |
| 7  | 50000783949            |                       | -123.00            | 997,353,350.39       | USD                  | 2020-11-22 12:56:13 | 100000900400107         | 888                      | transfer                | asdgasdg    |     |  |
| 8  |                        |                       |                    |                      |                      |                     |                         |                          |                         |             |     |  |
| 9  |                        |                       |                    |                      |                      |                     |                         |                          |                         |             |     |  |
| 0  |                        |                       |                    |                      |                      |                     |                         |                          |                         |             |     |  |
| 1  |                        |                       |                    |                      |                      |                     |                         |                          |                         |             |     |  |
| 2  |                        |                       |                    |                      |                      |                     |                         |                          |                         |             |     |  |

# 4.5 Term Deposit Details Inquiry

This function is used to query the rollover detail of time deposit(s) that have not been drawn by customer.

#### **Operating Steps:**

In the left-hand menu, select Account Management → Term Deposit Details Inquiry, enters into the function page.

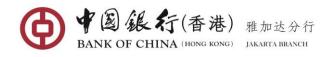

| 合 Welcome Page                    | _                                                        | × |
|-----------------------------------|----------------------------------------------------------|---|
| • Accounts<br>Management          | Select an account: Please select ▼ Inquiry               |   |
| Current Balance Inquiry           |                                                          |   |
| Today's Limit Inquiry             |                                                          |   |
| Same-Day Transaction<br>Inquiry   |                                                          |   |
| Historical Balance<br>Inquiry     | Select one of your accounts from the above dropdown list |   |
| Historical Limit Inquiry          |                                                          |   |
| Historical Transaction<br>Inquiry |                                                          |   |
| Term Deposit Details<br>Inquiry   |                                                          |   |

In the drop-down list, select your time deposit account and click the [Inquiry] button. The page shows details each of your fixed deposit placements under this time deposit account.

|                  | Sel             | ect an account: Bo | OCHK Jakarta Br      | anch 1000009004   | 400 ▼ Inquiry                  |                 |               |
|------------------|-----------------|--------------------|----------------------|-------------------|--------------------------------|-----------------|---------------|
| BOCHK Jakarta Br | ranch 100000900 | 0400298 Compa      | ny Name: <b>BOCH</b> | IK Jakarta Brancl | h Account Opening Branch: BOCH | HK Jakarta Bra  | anch          |
| Passbook NO.     | CD NO.          | Currency           | Value Date           | Due Date          | Principal Interest Rate        | Auto<br>Renewal | Operation     |
| 001              | 01              | IDR                | 2020/11/20           | 2020/12/20        | 100,000,000.00 0.0000%         | Yes             | Rollover List |
|                  |                 |                    |                      |                   |                                |                 |               |
|                  |                 |                    |                      |                   |                                |                 |               |

Click on <u>Rollover List</u> link next to Auto Renewal, the pop up page displays the deposit first-tolast rollover history information, as shown below:

|                  |            |                |               |          |            |            | 8       |               |
|------------------|------------|----------------|---------------|----------|------------|------------|---------|---------------|
| BOCHK Jakarta Br | anch 10000 | Principal      | Interest Rate | Interest | Value Date | Due Date   | rta Bra | nch           |
| Passbook NO.     | CD NO.     | 100,000,000.00 | 0.0000%       | 0.00     | 2020/03/06 | 2020/03/19 | wal     | Operation     |
| 001              | 01         | 100,000,000.00 | 0.0000%       | 0.00     | 2020/03/20 | 2020/05/19 |         | Rollover List |
|                  |            | 100,000,000.00 | 0.0000%       | 0.00     | 2020/05/20 | 2020/06/19 |         |               |
|                  |            | 100,000,000.00 | 0.0000%       | 0.00     | 2020/06/20 | 2020/07/30 |         |               |
|                  |            | 100,000,000.00 | 0.0000%       | 0.00     | 2020/07/31 | 2020/08/30 |         |               |
|                  |            | 100,000,000.00 | 0.0000%       | 0.00     | 2020/08/31 | 2020/09/19 |         |               |
|                  |            | 100,000,000.00 | 0.0000%       | 0.00     | 2020/09/20 | 2020/09/30 |         |               |
|                  |            | 100,000,000.00 | 0.0000%       | 0.00     | 2020/10/01 | 2020/10/30 |         |               |
|                  |            | 100,000,000.00 | 0.0000%       | 0.00     | 2020/10/31 | 2020/11/19 |         |               |
|                  |            |                |               |          |            |            |         |               |
|                  |            |                |               | Return   |            |            | 1       |               |

### 4.6 Account Statement Service

This function enables user to download the monthly electronic statement of the enterprise account which is accessible online by the user. (Statement history is available for up to 3 years starting from the date of this service function is activated).

#### **Operating Steps:**

In the left-hand menu, select **Account Management** Account Statement Service, enter the function page.

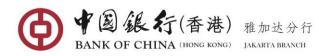

| Accounts<br>Management            | count: Please select | ~                              |                      | <b>Q</b> Kindly R |
|-----------------------------------|----------------------|--------------------------------|----------------------|-------------------|
| Current Balance Inquiry           | t Date: 2020/10/23   |                                | End Date: 2020/11/22 |                   |
| Today's Limit Inquiry             |                      | Inquiry                        |                      |                   |
| Same-Day Transaction<br>Inquiry   | E                    |                                |                      |                   |
| Historical Balance<br>Inquiry     |                      |                                |                      |                   |
| Historical Limit Inquiry          |                      |                                |                      |                   |
| Historical Transaction<br>Inquiry | Please               | e enable account statement ser | vice at the counter  |                   |
| Term Deposit Details<br>Inquiry   |                      |                                |                      |                   |
|                                   |                      |                                |                      |                   |
| Transaction Report                |                      |                                |                      |                   |

In the drop-down list, select the account you want to view or download, select the date range, then click **[Inquiry]** button, the system will list the query results (This function only provides the records of the last three years starting from the date of this function is activated).

| count Statement Ser | vice                                                         |                                 |           |                      | -        |
|---------------------|--------------------------------------------------------------|---------------------------------|-----------|----------------------|----------|
| Selec               | t an account: BOCHK Jakarta Branci<br>Start Date: 2020/10/23 | n 10000 <del>v</del><br>Inquiry |           | End Date: 2020/11/22 | Kindly F |
| Statement NO.       | Statement Start Date                                         | Statement End Date              | Operation |                      |          |
| 2020005             | 2020/10/02                                                   | 2020/10/31                      | Download  |                      |          |
| 2020006             | 2020/11/01                                                   | 2020/11/01                      | Download  |                      |          |

Click the **Download** to the right of a statement, to view or save the related period of account statement as shown below:

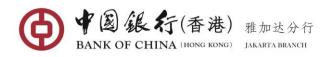

|                                                                                                    | Indonesia,I                                                                                                    | ndonesia.Indonesia.Indonesia                                                                                                    |                                                                                                    |                                                                                                    |
|----------------------------------------------------------------------------------------------------|----------------------------------------------------------------------------------------------------|----------------------------------------------------------------------------------------------------|----------------------------------------------------------------------------------------------------|----------------------------------------------------------------------------------------------------|
|                                                                                                    |                                                                                                    | noonesia,inconesia,inconesia                                                                                                    |                                                                                                    |                                                                                                    |
|                                                                                                    |                                                                                                    |                                                                                                    |                                                                                                    |                                                                                                    |
|                                                                                                    |                                                                                                    |                                                                                                    |                                                                                                    |                                                                                                    |
|                                                                                                    |                                                                                                    | STATEMENT OF ACCOU                                                                                                    | JNT/PERINCIAN REKENING                                                                                                    |                                                                                                    |
|                                                                                                    |                                                                                                    | vo./Nomor Seri Rekening Koran:10000                                                                                                    | 009004000942020005                                                                                                    |                                                                                                    |
| Account No<br>Name/Nam                                                                                                    |                                                                                                    | ekening:100000900400094                                                                                                    |                                                                                                    |                                                                                                    |
| Account Op                                                                                                    |                                                                                                    | ch/Nama Bank of China Limited, PIK                                                                                                    | Sub-Branch                                                                                                    |                                                                                                    |
| Bank:                                                                                                    | le Alerer N                                                                                                    | Vasabah:6034030005                                                                                                    |                                                                                                    |                                                                                                    |
|                                                                                                    |                                                                                                    | ari:20201002                                                                                                    |                                                                                                    |                                                                                                    |
|                                                                                                    |                                                                                                    | pai:20201031                                                                                                    |                                                                                                    |                                                                                                    |
| Statement                                                                                                    | Cycle/Peno                                                                                                    | de Penerbitan:Dail <b>ý</b>                                                                                                    |                                                                                                    |                                                                                                    |
|                                                                                                    |                                                                                                    | roduct Name                                                                                                    | Currenc                                                                                                    | Balance                                                                                                    |
|                                                                                                    |                                                                                                    | Jenis Produk                                                                                                    | Kurs                                                                                                    | Saldo                                                                                                    |
|                                                                                                    |                                                                                                    |                                                                                                    | NUIS                                                                                                    | Galdo                                                                                                    |
| Currenc <b>/</b> /K                                                                                                    | urs:USD                                                                                                    | ACC CORP USD                                                                                                    | USD                                                                                                    | 997,353,47                                                                                                    |
| Previous P<br>Tr.D.                                                                                                    | urs:USD<br>eriod Balanc<br>Val.D.                                                                                                    | ACC CORP USD<br>ce/Saldo Periode Sebelumr <b>f</b> a:997,270<br>Vou. No./Trans. No.                                                                                                    | USD<br>0,079.74<br>Tran. Amount                                                                                                    | 997,363,47<br>Balance                                                                                                    |
| Previous Pr<br>Tr.D.<br>Tgl Bk                                                                                                   | urs:USD<br>eriod Baland<br>Val.D.<br>Tgl Trx                                                                                                    | ACC CORP USD<br>ce/Saldo Periode Sebelumrr¶a:997,270<br>Vou. No./Trans. No.<br>/Purpoce/Details                                                                                                    | USD<br>0,079.74                                                                                                    | 997,353,47                                                                                                    |
| Previous Pr<br>Tr.D.<br>Tgl Bk                                                                                                   | urs:USD<br>eriod Balanc<br>Val.D.                                                                                                    | ACC CORP USD<br>ce/Saldo Periode Sebelumrr¶a:997,270<br>Vou. No./Trans. No.<br>/Purpoce/Details                                                                                                    | USD<br>0,079.74<br>Tran. Amount                                                                                                    | 997,363,47<br>Balance                                                                                                    |
| Previous Pr<br>Tr.D.<br>Tgl Bk                                                                                                   | iurs:USD<br>eriod Balano<br>Val.D.<br>Tgl Trx<br>9 YYMMDD                                                                                                    | ACC CORP USD<br>ce/Saldo Periode Sebelumrrfax997,270<br>Vou. No./Trans. No.<br>/Purpose/Details<br>Normor Voucher/NO.<br>TRX/TUJUAN/KET.<br>/TT61367200000067//0019 qaz                                                                                                    | USD<br>0,079.74<br>Tran. Amount                                                                                                    | 997,363,47<br>Balance<br>Saldo                                                                                           |
| Previous P<br>Tr.D.<br>Tgl Bk<br>YYMMDD                                                                                          | urs:USD<br>eriod Balans<br>Val.D.<br>Tgl Trx<br>9 YYMMDD<br>201031                                                                                                    | ACC CORP USD<br>ce/Saldo Periode Sebelumrrf@:997,270<br>Vou. No./Trans. No.<br>/Purpose/Details<br>Nomor Voucher/NO.<br>TRX/TUJUAN/KET.                                                                                                    | USD<br>0,079.74<br>Tran. Amount<br>Nilai Trx                                                                                                    | 997,363,47<br>Balance<br>Saldo<br>997,268,610                                                                            |
| Previous P<br>Tr.D.<br>Tgl Bk<br>YYMMDD<br>201031<br>201031                                                                      | urs:USD<br>eriod Balanc<br>Val.D.<br>Tgl Trx<br>YYMMDD<br>201031<br>201031                                                                                             | ACC CORP USD<br>ce/Saldo Periode Sebelumrrfax997,270<br>Vou. No./Trans. No.<br>/Purpose/Details<br>Normor Voucher/NO.<br>TRX/TUJUAN/KET.<br>/TT61367200000067//0019 qaz<br>adsgadg adsgadg<br>/TT61367200000067//0019 Qaz<br>adsgadg adsgadg<br>/TT61367200000067//0011 COMM<br>OTT (CORP)                                                                                                    | USD<br>0,079.74<br>Tran. Arnount<br>Nilai Trx<br>-1,269.00<br>-5.00                                                                                                    | 997,363,47<br>Balance<br>Saldo<br>997,268,810<br>997,268,80                                                              |
| Previous P<br>Tr.D.<br>Tgl Bk<br>YYMMDD<br>201031                                                                                | urs:USD<br>eriod Balanc<br>Val.D.<br>Tgl Trx<br>YYMMDD<br>201031<br>201031                                                                                             | ACC CORP USD<br>ce/Saldo Periode Sebelummfa:997,270<br>Vou. No/Trans. No.<br>/Purpose/Details<br>Nomor Voucher/NO.<br>TRX/TUJUANIKET.<br>/TT6136720000067//0019 qaz<br>adsgadg adsgadg<br>/TT61367200000067//0041 COMM<br>OTT (CORP)<br>/TT61367200000067//0041 Cable                                                                                                    | USD<br>0,079.74<br>Tran. Amount<br>Nilai Trx<br>-1,269.00                                                                                                    | 997,363,47<br>Balance<br>Saldo<br>997,268,810<br>997,268,80                                                              |
| Previous P<br>Tr.D.<br>Tgl Bk<br>YYMMDD<br>201031<br>201031                                                                      | urs:USD<br>eriod Balanc<br>Val.D.<br>Tgl Trx<br>YYMMDD<br>201031<br>201031                                                                                             | ACC CORP USD<br>ce/Saldo Periode Sebelumrrfax997,270<br>Vou. No./Trans. No.<br>/Purpose/Details<br>Nomor Voucher/NO.<br>TRX/TUJUAN/KET.<br>/TT61367200000067//0019 qaz<br>adsgadg adsgadg<br>/TT61367200000067//0041 COMM<br>OTT (CORP)<br>/TT61367200000067//0041 Cable<br>Fee (CORP)                                                                                                    | USD<br>0,079.74<br>Tran. Arnount<br>Nilai Trx<br>-1,269.00<br>-5.00                                                                                                    | 997,363,47<br>Balance<br>Saldo<br>997,268,610<br>997,268,60<br>997,268,79                                                |
| Previous P<br>Tr.D.<br>Tgl Bk<br>YYMMDD<br>201031<br>201031<br>201031                                                            | urs:USD<br>eriod Balanc<br>Val.D.<br>Tgl Trx<br>YYMMDD<br>201031<br>201031                                                                                             | ACC CORP USD<br>tel/Saldo Periode Sebelummfa:997,270<br>Vou. No./Trans. No.<br>/Purpose/Details<br>Nomor Voucher/NO.<br>TRX/TUJUANIKET.<br>/TT6136720000067//0019 qaz<br>adsgadg adsgadg<br>/TT6136720000067//0041 COMM<br>OTT (CORP)<br>/TT61367200000067//0041 Full<br>Fee (CORP)<br>/TT61367200000067//0041 Full<br>AMT ToNon BOC China                                                                                  | USD<br>0,079.74<br>Tran. Amount<br>Nilai Trx<br>-1,269.00<br>-5.00<br>-7.00<br>-20.00                                                                                                    | 997,363,47<br>Balance<br>Saldo<br>997,268,610<br>997,268,610<br>997,268,778                                              |
| Previous P<br>Tr.D.<br>Tgl Bk<br>YYMMDD<br>201031<br>201031<br>201031                                                            | urs:USD<br>eriod Balance<br>Vol.D.<br>Tgl Trx<br>201031<br>201031<br>201031<br>201031<br>201031                                                                        | ACC CORP USD<br>ce/Saldo Periode Sebelumnf a:997,270<br>Vou. No./Trans. No.<br>/Purpose/Details<br>Nomor Voucher/NO.<br>TRX/TUJUAN/KET.<br>/TT5136720000067//0041 Colle<br>Fee (CORP)<br>/TT5136720000067//0041 Colle<br>Fee (CORP)<br>/TT5136720000067//0041 Colle<br>Fee (CORP)<br>/TT5136720000067//0041 Full<br>AMT ToNon BOC China<br>//0031                                                                           | USD<br>0,079.74<br>Tran. Amount<br>Nilai Trx<br>-1,269.00<br>-5.00<br>-7.00                                                                                                    | 997,363,47<br>Balance                                                                                                    |
| Previous P<br>Tr.D.<br>Tgl Bk<br>YYMMDD<br>201031<br>201031<br>201031<br>201031<br>201031                                        | un::USD<br>eriod Balanc<br>Val.D.<br>TgTrx<br>201031<br>201031<br>201031<br>201031<br>201101<br>201101                                                                 | ACC CORP USD<br>tel/Saldo Periode Sebelumnf a:997,270<br>Vou. No./Trans. No.<br>/Purpose/Details<br>Nomor Voucher/NO.<br>TRX/TUJUAN/KET.<br>/TT6136720000067//0019 qaz<br>adsgadg adsgadg<br>/TT6136720000067//0041 COMM<br>OTT (CORP)<br>/TT61367200000067//0041 CoMM<br>OTT (CORP)<br>/TT61367200000067//0041 Full<br>AMT ToNon BOC China<br>//0031                                                                       | USD<br>0,079.74<br>Tran. Amount<br>Nilai Trx<br>-1,269.00<br>-5.00<br>-7.00<br>-20.00<br>105,874.66                                                                                        | 997,363,47<br>Balance<br>Saldo<br>997,268,810<br>997,268,800<br>997,268,790<br>997,268,790<br>997,268,776<br>997,374,683 |
| Previous P<br>Tr.D.<br>Tgl Bk<br>YYMMDD<br>201031<br>201031<br>201031<br>201031<br>201031<br>Balance for                         | urs:USD<br>eriod Balanc<br>Val.D.<br>Tgl Trx<br>YYMMDD<br>201031<br>201031<br>201031<br>201031<br>201101<br>201101<br>201101                                           | ACC CORP USD<br>ce/Saldo Periode Sebelumnf a:997,270<br>Vou. No./Trans. No.<br>/Purpose/Details<br>Nomor Voucher/NO.<br>TRX/TUJUAN/KET.<br>/TT5136720000067//0041 Colle<br>Fee (CORP)<br>/TT5136720000067//0041 Colle<br>Fee (CORP)<br>/TT5136720000067//0041 Colle<br>Fee (CORP)<br>/TT5136720000067//0041 Full<br>AMT ToNon BOC China<br>//0031                                                                           | USD<br>0,079.74<br>Tran. Amount<br>Nilai Trx<br>-1,269.00<br>-5.00<br>-7.00<br>-20.00<br>105,874.66                                                                                        | 997,363,47<br>Balance<br>Saldo<br>997,268,810<br>997,268,800<br>997,268,798<br>997,268,798<br>997,363,478                |
| Previous P<br>Tr.D.<br>Tgl Bk<br>YYMMDD<br>201031<br>201031<br>201031<br>201031<br>201031<br>201031<br>Balance for<br>Num of Tre | urs:USD<br>eriod Balanc<br>Val.D,<br>Tgl Trx<br>YYMMDD<br>201031<br>201031<br>201031<br>201031<br>201031<br>201101<br>201101<br>201101<br>rthe Period/<br>nsactions of | ACC CORP USD                                                                                                    | USD<br>0,079.74<br>Tran. Amount<br>Nilai Trx<br>-1,269.00<br>-6.00<br>-7.00<br>-20.00<br>106,874.66<br>-21,174.91                                                                          | 997,363,47<br>Balance<br>Saido<br>997,268,80<br>997,268,80<br>997,268,776<br>997,268,776<br>997,363,476                  |
| Previous P<br>Tr.D.<br>Tgl Bk<br>YYMMDD<br>201031<br>201031<br>201031<br>201031<br>201031<br>201031<br>Balance for<br>Num of Tra | USD<br>eriod Balance<br>VsLD,<br>Tgl Trx<br>201031<br>201031<br>201031<br>201031<br>201031<br>201101<br>201101<br>201101<br>ethe Period/<br>insections of              | ACC CORP USD<br>ce/Saldo Periode Sebelumrrfax997,270<br>Vou. No./Trans. No.<br>//Purpose/Details<br>Nomor Voucher/NO.<br>TRX/TUJUAN/KET.<br>/TT61367200000067//0019 qaz<br>adsgadg adsgadg<br>/TT61367200000067//0041 COMM<br>OTT (CORP)<br>/TT61367200000067//0041 Coble<br>Fee (CORP)<br>/TT61367200000067//0041 Full<br>AMT ToNon BOC China<br>//0031<br>//0031<br>Saldo Akhir:997,353,478.39<br>fDebit/Total Trx Debit5 | USD<br>0,079.74<br>Tran. Amount<br>Nilai Trx<br>-1,269.00<br>-5.00<br>-7.00<br>-20.00<br>106,874.66<br>-21,174.91<br>Debit Amount/Td Nilai Trx Db:22,<br>Credit Amount/Td Nilai Trx Kr.106 | 997,363,47<br>Balance<br>Saldo<br>997,268,610<br>997,268,610<br>997,268,79<br>997,268,775<br>997,363,478<br>997,363,478  |

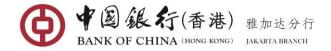

# 5. TRANSFER & REMITTANCE

There are 6 sub-menus under "Transfer & Remittance" features which are Single Payment, Batch Payment, Modify, Authorization, Cancel and Inquiry.

### 5.1 Single Payment

This function enables user that has a role as submitter to submit a single payment instruction. There are 4 types of transfer are selectable under this function which are "Transfer between Associated Accounts", "Transfer within Bank", "Domestic Transfer" and "International Remittance".

**Important Note**: Before enter into this function, If this is the first time transfer to the payee/beneficiary (including the funds transfer between own accounts of the company), firstly, user need to enter into **Online Banking Maintenance→Payee Management→Add Payee** function to create payee account (description on section 6.3 Payee Management, page 36)

# (1) Transfers between Associated Accounts

#### **Operating Steps:**

In the left-hand menu, choose **Transfer & Remittance→Single Payment**, enter into the function page. For internal transfer to your company's own account, choose "**Transfer between Associated Accounts**" type at the upper screen.

| Sing                 | Jle Payment                            |                                                                                                 | _ ×          |  |  |  |  |
|----------------------|----------------------------------------|-------------------------------------------------------------------------------------------------|--------------|--|--|--|--|
|                      | Transfer between Associated Accounts   | sfer within Bank Domestic Transfer International Remittance                                     | ♥ Kindly R ^ |  |  |  |  |
|                      | Please select the pay-out/pay-in accou | nt                                                                                              |              |  |  |  |  |
| 7                    | Payer's Account:                       | BOCHK Jakarta Branch 100000900400107 Savings Account Available Balance: 997,347,574.99 USD      |              |  |  |  |  |
| Navigation Expansion | Payee's Account:                       | BOCHK Jakarta Branch 100000900400152 Savings Account<br>Available Balance: 1,000,021,770.81 IDR | =            |  |  |  |  |
| xpansio              | Please fill in transfer information    |                                                                                                 |              |  |  |  |  |
| 5                    | Amount Type:                           | Pay-out Amount                                                                                  |              |  |  |  |  |
|                      | Pay-out Amount:                        | 1,532.00 * USD                                                                                  |              |  |  |  |  |
|                      | Transaction Currency:                  | N/A 🔻                                                                                           |              |  |  |  |  |
| -22                  | Payment Date:                          | 2020/11/22 *                                                                                    |              |  |  |  |  |
|                      | Transaction Initiating Date:           | 2020/11/22                                                                                      |              |  |  |  |  |
|                      | Priority Level:                        | Normal      Priority                                                                            | -            |  |  |  |  |
|                      | Customer Business NO.:                 |                                                                                                 | =            |  |  |  |  |
|                      | Description:                           | exchange 2017.08.22 03.52 * 10 more characters can be entered                                   |              |  |  |  |  |
|                      |                                        |                                                                                                 |              |  |  |  |  |
| -22                  |                                        |                                                                                                 |              |  |  |  |  |
|                      |                                        | Submit                                                                                          |              |  |  |  |  |

Complete the information in the relevant fields:

- Payer's Account: click the down arrow to select the account you want to pay from.
- Payee's Account: click the down arrow to select the saved payee you want to pay to

| eas | se select the pay-out/pay-in ac | count               |                                                 |           |
|-----|---------------------------------|---------------------|-------------------------------------------------|-----------|
|     | Pay-in Account Number Inq       | uiry                |                                                 |           |
|     | Account Alias:                  | nsfer within Bank 💌 | Payee's Account<br>NO:<br>Payee's Ref. NO:      |           |
| ea  | Payee's Ref. NO. Account Alias  | Payee's Account NO. | Payee's Account<br>Opening Branch Transfer Type | Operation |

Enter the query criteria or direct click on **[Inquiry]** button to fuzzy query. The query result will be displayed.

|     | Account Alias:                                                         |                     | Payee's Account                   |                                  |          |    |  |  |  |
|-----|------------------------------------------------------------------------|---------------------|-----------------------------------|----------------------------------|----------|----|--|--|--|
|     | Payee's Type: Payee of Transfer within Bank  Payee's Ref. NO.: Inquiry |                     |                                   |                                  |          |    |  |  |  |
| Pay | ee's Ref. NO. Account Alias                                            | Payee's Account NO. | Payee's Account<br>Opening Branch | Transfer Type                    | Operatio | on |  |  |  |
|     | aaa                                                                    | 100000900400050     | BOCHK Jakarta<br>Branch           | Payee of Transfer<br>within Bank | Select   | ^  |  |  |  |
|     | aaa                                                                    | 100000900400118     | BOCHK Jakarta<br>Branch           | Payee of Transfer<br>within Bank | Select   |    |  |  |  |
|     | BOCHK Jakarta<br>Branch                                                | 100000900400094     | BOCHK Jakarta<br>Branch           | Payee of Transfer<br>within Bank | Select   | E  |  |  |  |
|     | Jakarta                                                                | 100000900400050     | BOCHK Jakarta<br>Branch           | Payee of Transfer<br>within Bank | Select   |    |  |  |  |
|     | www                                                                    | 100000900400050     | BOCHK Jakarta                     | Payee of Transfer                | Select   | -  |  |  |  |

Click the <u>select</u> connection next to the payee account. The system will be automatically complete the payee information in the "Payee's Account" field.

- Amount Type: Choose one of the amount types (If you choose "Pay-Out Amount", the amount entered by the user will automatically default to the debit account currency. If you choose "Collection Amount", the entered amount will automatically default to the beneficiary's account currency).
- **Pay-out Amount:** enter the amount to be transferred (The system will be automatically default the currency in accordance with the debit account currency).
- Collection Amount: enter the amount to be transferred (The system will be automatically default the currency in accordance with the destination transfer currency).
- Payment Date: system defaults to the current date for an immediate payment or simply clicks on calendar icon to select a specific future date within 30 days for your payment.
- **Priority Level**: The system defaults to "Normal". If you select "Priority", the transaction will be high priority listed on top in the Authorization, Cancel, and Modification page.
- Customer Business No.: User can customize a Customer Business No according to the business management needs. System will check whether the Customer Business No. entered in the current year is duplicated, if it is duplicate, you will be prompted to modify.
- **Description:** Enter any notes relevant to this transaction. This field must be only alphanumeric characters (Must not contain special characters and Chinese characters).

Review details and if correct, click [**Submit**] button. The successful execution will display similar to the following page with a transaction number.

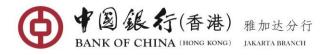

| Please select the pay-               | out/pay-in accou | nt                                                                                              |  |  |  |
|--------------------------------------|------------------|-------------------------------------------------------------------------------------------------|--|--|--|
|                                      |                  |                                                                                                 |  |  |  |
|                                      | Payer's Account: | BOCHK Jakarta Branch 100000900400107 Savings Account Available Balance: 997,347,574.99 USD      |  |  |  |
|                                      | Payee's Account: | BOCHK Jakarta Branch 100000900400152 Savings Account<br>Available Balance: 1,000,021,770.81 IDR |  |  |  |
| Please fill in transfer information  |                  |                                                                                                 |  |  |  |
| Amount Type: Pay-                    | out Amount       | Pay-out Amount: 1,532.00 USD                                                                    |  |  |  |
| Transaction Currency: N/A            |                  | Customer Business<br>NO.:                                                                       |  |  |  |
| Payment Date: 2020                   | 0/11/22          | Priority Level: Normal                                                                          |  |  |  |
| Transaction Initiating 2020<br>Date: | 0/11/22          | Description: exchange 2017.08.22 03.52                                                          |  |  |  |

Note: Once the transaction is successfully submitted for authorization, its status will change to "**To be authorized**". Notify your **Authorizer(s)** to log in to verify and authorize the transaction.

# (2) Transfer within Bank

#### **Operating Steps:**

In the left-hand menu, choose **Transfer & Remittance→Single Payment**, enter into the function page. For internal transfer to any beneficiary account within BOC, choose "**Transfer within Bank**" type at the upper screen.

| Single Payment                         |                                                                                              | _ ×               |
|----------------------------------------|----------------------------------------------------------------------------------------------|-------------------|
| Transfer between Associated Accounts   | nsfer within Bank Domestic Transfer International Remittance                                 | <b>Q</b> Kindly R |
| Please select the pay-out/pay-in accou | int                                                                                          |                   |
| Payer's Account:                       | BOCHK Jakarta Branch 100000900400196 Savings Account Available Balance: 1,001,052,525.29 CNY |                   |
| Payee's Account:                       | BOCHK Jakarta Branch 100000900400050 aaa                                                     |                   |
|                                        | Add New Payee                                                                                |                   |
| Please fill in transfer information    |                                                                                              |                   |
| Amount Type:                           | :  Pay-out Amount  Collection Amount                                                         |                   |
| Collection Amount:                     | : 1,250.00 * USD                                                                             |                   |
| Transaction Currency:                  | N/A <b>~</b>                                                                                 |                   |
| Payment Date:                          | 2020/11/22 *                                                                                 |                   |
| Transaction Initiating Date:           | : 2020/11/22                                                                                 |                   |
| Priority Level:                        | Normal      Priority                                                                         |                   |
| Customer Business NO.:                 |                                                                                              |                   |
| Description:                           | transfer to 3rd party 2017.08.22 * 3 more characters can be entered                          |                   |
|                                        |                                                                                              |                   |
|                                        | Submit                                                                                       |                   |

Complete related Transfer Information entry:

Fields with \* are mandatory fields, cannot be blank

 Payer's Account: click the down arrow to select an account you wish to make the transfer from

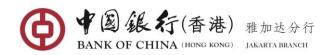

Payee's Account: click the down arrow to select a beneficiary's account you wish to make the transfer to

| Pay-in Account Number Inqu     | iry                 |                                   |               | ۷         |
|--------------------------------|---------------------|-----------------------------------|---------------|-----------|
| Account Alias:                 |                     | Payee's Account NO.:              |               |           |
| Payee's Type: Payee of Trans   |                     | Payee's Ref. NO.:                 |               |           |
| Payee's Ref. NO. Account Alias | Payee's Account NO. | Payee's Account<br>Opening Branch | Transfer Type | Operation |

Enter the query criteria or fuzzy query by clicking on the [Inquiry] button. The query result will be displayed.

| ay-in Accou    | nt Number Inqu          | iry                     |                                   |                                  |               |    |
|----------------|-------------------------|-------------------------|-----------------------------------|----------------------------------|---------------|----|
| Account A      | lias:                   |                         | Payee's Account NO.:              |                                  |               |    |
| Payee's Ty     | ype: Payee of Trans     | fer within Bank 👻 Inqui | Payee's Ref. NO.:                 |                                  |               |    |
| vee's Ref. NO. | Account Alias           | Payee's Account NO.     | Payee's Account<br>Opening Branch | Transfer Type                    | Operatio      | on |
|                | aaa                     | 100000900400050         | BOCHK Jakarta<br>Branch           | Payee of Transfer<br>within Bank | Select        |    |
|                | aaa                     | 100000900400118         | BOCHK Jakarta<br>Branch           | Payee of Transfer<br>within Bank | <u>Select</u> |    |
|                | BOCHK Jakarta<br>Branch | 100000900400094         | BOCHK Jakarta<br>Branch           | Payee of Transfer<br>within Bank | <u>Select</u> |    |
|                | Jakarta                 | 100000900400050         | BOCHK Jakarta<br>Branch           | Payee of Transfer<br>within Bank | <u>Select</u> |    |
|                | www                     | 100000900400050         | BOCHK Jakarta                     | Payee of Transfer                | Select        |    |

Click the <u>select</u> connection next to the payee account. The system automatically completes the payee information in the "**Payee's Account**" field.

- Amount Type: Choose one of the amount types (If you choose "Pay-Out Amount", the amount entered by the user will automatically default to the debit account currency. If you choose "Collection Amount", the entered amount will automatically default to the beneficiary's account currency).
- Payment Date: system defaults to the current date for an immediate payment or simply clicks on calendar icon to select a specific future date transfer within 30 days for your payment.
- **Priority Level**: The system defaults to "Normal". If you select "Priority", the transaction will be high priority listed on top in the Authorization, Cancel, and Modification page.
- Customer Business No.: User can customize a Customer Business No according to the business management needs. System will check whether the Customer Business No. entered in the current year is duplicated, if it is duplicate, you will be prompted to modify.
- **Description:** Enter any notes relevant to this transaction. This field must be only alphanumeric characters (Must not contain special characters and Chinese characters).

Review details and if correct, click [Submit] button. The successful execution will display similar to the following page with a transaction number.

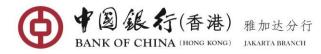

| Please select the pay-out/pay-in accou     | nt                                                                                              |  |
|--------------------------------------------|-------------------------------------------------------------------------------------------------|--|
| Payer's Account:                           | BOCHK Jakarta Branch 100000900400196 Savings Account<br>Available Balance: 1,001,052,525.29 CNY |  |
| Payee's Account:                           | BOCHK Jakarta Branch 100000900400050 aaa                                                        |  |
| Please fill in transfer information        |                                                                                                 |  |
| Amount Type: Collection Amount             | Collection Amount: 1,250.00 USD                                                                 |  |
| Transaction Currency: N/A                  | Priority Level: Normal                                                                          |  |
| Payment Date: 2020/11/22                   | Customer Business<br>NO.:                                                                       |  |
| Transaction Initiating 2020/11/22<br>Date: | Description: transfer to 3rd party 2017.08.22                                                   |  |

Note: Once the transaction is successfully submitted for authorization, its status will change to "**To be authorized**". Notify your **Authorizer(s)** to login first to verify and authorize the transaction.

# (3) Domestic Transfer

Domestic Transfer is an IDR funds transfer to your Payee/Beneficiary who has an account with any other bank in Indonesia.

#### **Operating Steps:**

In the left-hand menu, choose **Transfer & Remittance→Single Payment**, enter into the function page. To transfer rupiah (IDR) to any beneficiary account in other banks, choose "**Domestic Transfer**" type at the upper screen.

| ingle Payment                        |                                                                                                    | _ >   |
|--------------------------------------|----------------------------------------------------------------------------------------------------|-------|
| Transfer between Associated Accounts | Transfer within Bank Domestic Transfer International Remittance                                                                                         | lly R |
| Please select the pay-out/pay-in a   | account                                                                                                    |       |
| Payer's Act                          | Count: BOCHK Jakarta Branch 100000900400141 Savings Account Available Balance: 1,005,352,988.50 IDR                                                     |       |
| Payee's Act                          | COUNT: ABN AMRO BANK - KC BALIKPAPAN 123214124                                                                                                    |       |
|                                      | Add New Payee                                                                                                    |       |
| Please fill in transfer information  |                                                                                                    |       |
| Amount                               | Type:      Pay-out Amount     O Transaction Amount                                                                                                    |       |
| Pay-out An                           | nount: 1,500,000.00 * IDR                                                                                                    |       |
| Transaction Cur                      | rency: IDR 👻 *                                                                                                    |       |
| Payment                              | Date: 2020/11/22 *                                                                                                    |       |
| Transaction Initiating               | Date: 2020/11/22                                                                                                    |       |
| Priority                             | y Level: 💿 Normal 💿 Priority                                                                                                    |       |
| Customer Busine                      | ss NO.:                                                                                                    |       |
| Descr                                | ription: skn transfer 2017.08.22 15.58 * 6 more characters can be entered                                                                               |       |
| Processir                            | ng Fee: 3,000.00 IDR Estimated Transaction Fee                                                                                                    |       |
|                                      | The fee calculation is for reference only. Please observe actual transaction fee. Please calculate again wh<br>any change happens to above information. | en    |
|                                      | Submit                                                                                                    |       |

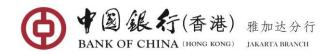

Complete related Transfer Information entry:

- Payer's Account: click the down arrow to select an account you wish to make the transfer from
- Payee's Account: click the down arrow to select a beneficiary's account you wish to make the transfer to

| Account Alias:    |                                       | Payee's Account NO.: |  |
|-------------------|---------------------------------------|----------------------|--|
| Payee's Type:     | Other Domestic Bank Payee(Local Cur 🔻 | Payee's Ref. NO.:    |  |
| Liquidation Type: | Normal(SKN)                           |                      |  |
|                   |                                       | Inquiry              |  |

Enter the query criteria or click on directly to "**Inquiry**" button to fuzzy query. The query result will be displayed.

| Account Al      | ias:              |                           | Payee's Account<br>NO.:           |               |           |
|-----------------|-------------------|---------------------------|-----------------------------------|---------------|-----------|
| Payee's Ty      | rpe: Other Domest | ic Bank Payee(Local Cur 🔻 | Payee's Ref. NO.:                 |               |           |
| Liquidation Ty  | rpe: Normal(SKN)  | •                         |                                   |               |           |
|                 |                   | Inquir                    | у                                 |               |           |
| ayee's Ref. NO. | Account Alias     | Payee's Account NO.       | Payee's Account<br>Opening Branch | Transfer Type | Operation |
|                 | qqq               | 123214124                 | ABN AMRO BANK -                   | Normal(SKN)   | Select    |

Click the select connection next to the payee account. The system automatically completes the payee information in the "Payee's Account" field.

- Amount Type: Choose one of the amount types (If you choose "Pay-Out Amount", the amount entered by the user will automatically default to the debit account currency. If you choose "Transaction Amount", the entered amount will automatically default to the beneficiary's account currency).
- **Transaction Currency**: The system defaults to IDR Currency.
- Payment Date: system defaults to the current date for an immediate payment or simply clicks on calendar icon to select a specific future date transfer within 30 days for your payment.
- **Priority Level**: The system defaults to "Normal". If you select "Priority", the transaction will be high priority listed on top in the Authorization, Cancel, and Modification page.
- Customer Business No.: User can customize a Customer Business No according to the business management needs. System will check whether the Customer Business No. entered in the current year is duplicated, if it is duplicate, you will be prompted to modify.
- **Description:** Enter any notes relevant to this transaction. This field must be only alphanumeric characters (Must not contain special characters and Chinese characters).
- Processing Fee: you can click the Estimated Transaction Fee button to view the related transaction fee.

Review details and if correct, click [Submit] button. The successful execution will display similar to the following page with a transaction number.

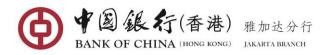

| Please select the pay-out/pay-in accou                       | nt                                                                                              |  |
|--------------------------------------------------------------|-------------------------------------------------------------------------------------------------|--|
| Thease select the pay out pay in account                     |                                                                                                 |  |
| Payer's Account:                                             | BOCHK Jakarta Branch 100000900400141 Savings Account<br>Available Balance: 1,005,552,988.50 IDR |  |
| Payee's Account:                                             | ABN AMRO BANK - KC BALIKPAPAN 123214124                                                         |  |
| Please fill in transfer information                          |                                                                                                 |  |
| Amount Type: Pay-out Amount                                  | Pay-out Amount: 1,500,000.00 IDR                                                                |  |
| Transaction Currency: IDR                                    | Trial calculation fee: 3,000.00 IDR                                                             |  |
| Payment Date: 2020/11/22                                     | Customer Business<br>NO.:                                                                       |  |
| Transaction Initiating 2020/11/22<br>Date:                   | NO.:<br>Description: skn transfer 2017.08.22 15.58                                              |  |
| Priority Level: Normal                                       |                                                                                                 |  |
| Entrusted transfer application has I<br>Make Another Payment | peen accepted! Client application number of this transaction is: 3869998662                     |  |

Note: Once the transaction is successfully submitted for authorization, its status will change to "**To be authorized**". Notify your **Authorizer(s)** to log in to verify and authorize the transaction.

# (4) Foreign Currency Transfer to others Bank (Telegraphic Transfer)

#### **Operating Steps:**

In the left-hand menu, choose **Transfer & Remittance→Single Payment**, enter into the function page. For transfer foreign currency (such as: USD/CNY/HKD/EUR/SGD/GBP/JOY/AUD) to any beneficiary account in other banks inside or outside Indonesia, choose "International **Remittance**" type at the upper screen.

| Sing                 | gle Payment                          |                               |                                              |                            |                     | _ ×        |   |
|----------------------|--------------------------------------|-------------------------------|----------------------------------------------|----------------------------|---------------------|------------|---|
|                      | Transfer between Associated Accounts | Transfer within Bank          | Domestic Transfer                            | International Remittance   |                     | ♥ Kindly R | 1 |
|                      | Please select the pay-out/pay-in a   | account                       |                                              |                            |                     |            |   |
| z                    | Payer's Ac                           | DOCITIC Jakarta D             | ranch 1000009004000<br>e: 997,353,350.39 USD | 94 Savings Account         | $\overline{\nabla}$ | =          |   |
| Navigation Expansion | Payee's Ac                           | aaa                           | LIMITED 2342342323                           | 5                          |                     | =          |   |
| kpan si on           | Please fill in transfer information  | Add New Payee                 |                                              |                            |                     |            |   |
|                      |                                      | Type:  Pay-out Amount: 568.00 | nt 💿 Transaction Ar                          | nount<br>* USD             |                     |            |   |
|                      | Transaction Cur                      |                               | ▼ *<br>*                                     |                            |                     |            |   |
|                      | Transaction Initiating               |                               |                                              |                            |                     |            |   |
| on Expansion         | Priority                             | Level: 🖲 Normal 🛛 🔘           | Priority                                     |                            |                     |            |   |
| sion                 | Purpose of Remi<br>Customer Busines  | ttance: Merchandise/goo       | ods transaction - Pre •                      | *                          |                     |            |   |
|                      | Descr                                | iption: swift 2017.08.22      | 16.02                                        | * 13 more characters can b | e entered           | E          | - |
|                      |                                      |                               |                                              |                            |                     |            |   |
|                      |                                      | Submit                        |                                              |                            |                     |            |   |

Complete respective fields of the payment/transfer information:

 Payer's Account: click the down arrow to select an account you wish to make the transfer from

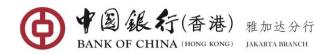

 Payee's Account: click the down arrow to select a beneficiary's account you wish to make the transfer to

| Account Alias: |                  |                 |     |                         |  |
|----------------|------------------|-----------------|-----|-------------------------|--|
| Account Allas: |                  |                 |     | Payee's Account<br>NO.: |  |
|                |                  |                 |     |                         |  |
| Payee's Type:  | International Re | emittance Payee | *   | Payee's Ref. NO.:       |  |
|                |                  |                 | Inc | auiry                   |  |
|                |                  |                 | _   |                         |  |

Enter the query criteria or click on directly to "**Inquiry**" button to fuzzy query. The query result will be displayed.

| Account A      | ias:                 |                     | Payee's Account                   |                                   |           |
|----------------|----------------------|---------------------|-----------------------------------|-----------------------------------|-----------|
| Payee's Ty     | /pe: International R | temittance Payee 🔻  | Payee's Ref. NO.:                 |                                   |           |
| yee's Ref. NO. | Account Alias        | Payee's Account NO. | Payee's Account<br>Opening Branch | Transfer Type                     | Operation |
|                | aaa                  | 23423423235         | BANK OF CHINA<br>LIMITED          | International<br>Remittance Payee | Select    |
|                | qaz                  | 3243524352436       | BANK OF CHINA                     | International<br>Remittance Payee | Select    |

Click the select connection next to the payee account. Once Beneficiary is selected the "Payee Account NO." field is automatically populated.

The system automatically completes the payee information in the "Payee's Account" field.

- Amount Type: Choose one of the amount types (If you choose "Pay-Out Amount", the amount entered by the user will automatically default to the debit account currency. If you choose "Transaction Amount", the entered amount will automatically default to the beneficiary's account currency).
- Pay-Out Amount: enter the transfer amount (the default currency to this field will refer to the currency of your debit account).
- **Transaction Amount**: enter the transfer amount (the default currency to this field will refer to the currency of your destination currency).
- **Transaction Currency**: Select the destination currency you wish to transfer from the drop-down list (Available currency includes USD, GBP, SGD, HKD, JPY, AUD, and EUR).
- Payment Date: system defaults to the current date for an immediate payment or simply clicks on calendar icon to select a specific future date transfer within 30 days for your payment.
- **Priority Level**: The system defaults to "Normal". If you select "Priority", the transaction will be high priority listed on top in the Authorization, Cancel, and Modification page.
- Purpose of Remittance: Select the appropriate purpose of the remittance in dropdown list.
- Customer Business No.: User can customize a Customer Business No according to the business management needs. System will check whether the Customer Business No. entered in the current year is duplicated, if it is duplicate, you will be prompted to modify.
- **Description:** Enter any notes relevant to this transaction. This field must be only alphanumeric characters (Must not contain special characters and Chinese characters).

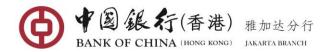

Review details and if correct, click [Submit] button. The successful execution will display similar to the following page with a transaction number.

| Sin        | gle Payment                                                  |                                                                                               | _ × |  |
|------------|--------------------------------------------------------------|-----------------------------------------------------------------------------------------------|-----|--|
|            | Please select the pay-out/pay-in account                     | nt                                                                                            | -   |  |
|            | Payer's Account:                                             | BOCHK Jakarta Branch 100000900400094 Savings Account<br>Available Balance: 997,353,350.39 USD |     |  |
| Navi       | Payee's Account:                                             | BANK OF CHINA LIMITED 23423423235 aaa                                                         |     |  |
| Navigation | Please fill in transfer information                          |                                                                                               |     |  |
| Expansion  | Amount Type: Pay-out Amount                                  | Pay-out Amount: 568.00 USD                                                                    |     |  |
| nsion      | Transaction Currency: USD                                    | Purpose of Remittance: Merchandise/goods transaction - Prepayment                             | =   |  |
|            | Payment Date: 2020/11/22                                     | Customer Business                                                                             |     |  |
|            | Transaction Initiating 2020/11/22<br>Date:                   | NO.:<br>Description: swift 2017.08.22 16.02                                                   |     |  |
|            | Priority Level: Normal                                       |                                                                                               |     |  |
|            | Entrusted transfer application has t<br>Make Another Payment | peen accepted! Client application number of this transaction is: 3869999781                   |     |  |

Note: Once the transaction is successfully submitted for authorization, its status will change to "**To be authorized**". Notify your **Authorizer(s)** to log in to verify and authorize the transaction.

### 5.2 Batch Payment

With this function, user that has a role as submitter can submit a batch payment instruction for the types of transfer, which are "Transfer between Associated Accounts", "Transfer within Bank", "Domestic Transfer" and "International Remittance". This function enables user to make up to 1000 transfers in a batch file in a txt format.

**Notes**: We have provide user the batch payment application tool for user convenience and for the guidance, user can get into page (45 to 50) to see the details guidance.

#### **Operating Steps:**

In the left-hand menu, select Transfer & Remittance→Batch Payment, enter the function page.

#### Upload Batch File

| Ba                   | atch Payment                                          |                           |                                 |                             |         | _ ×               |
|----------------------|-------------------------------------------------------|---------------------------|---------------------------------|-----------------------------|---------|-------------------|
|                      | Upload applica                                        | ation form for batch pay  | /ment                           |                             |         | <b>Q</b> Kindly R |
|                      |                                                       | Import Batch File         | s: BPASSOCIATEDACC01.txt        | Select F                    | ile     |                   |
|                      |                                                       | Select type of batch file | s: 🖲 Transfer between Asso      | iated Accounts              |         |                   |
|                      |                                                       |                           |                                 |                             |         |                   |
| z                    | Other Domestic Bank Payee(Local Currency/IDR Account) |                           |                                 |                             |         |                   |
| give                 | International Remittance                              |                           |                                 |                             |         |                   |
| Navigation Expansion |                                                       |                           | Upload Files Dow                | vnloading using batches too | ls      |                   |
| ansion               | Inquiry on resu                                       | ult of submitted batch p  | payment                         |                             |         |                   |
|                      |                                                       | Batch NC                  | ).:                             | Inquiry                     |         |                   |
| G                    | Batch NO.                                             | Operator ID               | Total Number of<br>Transactions | Submission Date             | Details |                   |

Click **Select File** to import a batch file and select the appropriate **type of Batch files**, then click [**Upload Files**] button. The successful execution will display similar to the following window with a batch number.

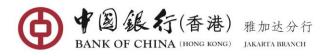

|             | Upload application form  | for batch payment                                                       | Q Kindly R.  |
|-------------|--------------------------|-------------------------------------------------------------------------|--------------|
|             |                          | Import Batch Files: Select File                                         |              |
|             | Select                   | Upload application form for batch payment                               | 8            |
| Navigation  |                          | Total Number of Transactions: 3 transaction(s)<br>Batch NO:: 2676601434 |              |
| n Expansion | Inquiry on result of sub | File uploading complete. Please Inquire with batch numb                 | er in 3 days |
|             |                          | Return                                                                  |              |

Note: Once the transaction is successfully submitted for authorization, its status will change to "**To be authorized**". Notify your **Authorizer(s)** to log in to verify and authorize the transaction.

# **Check File Upload Status**

The system will retain the submission results of the uploaded batch payment file within three days for user inquiry. It is important to check the status of the file to ensure it has not failed.

| Bat                  | tch Payment    |                            |                                                      | _ ×        |
|----------------------|----------------|----------------------------|------------------------------------------------------|------------|
|                      | Upload applic  | ation form for batch pay   | nent                                                 | ♥ Kindly R |
|                      |                | Import Batch Files         | Select F                                             | ile        |
|                      |                | Select type of batch files | Transfer between Associated Accounts                 |            |
|                      |                |                            | Transfer within Bank                                 |            |
| z                    |                |                            | Other Domestic Bank Payee(Local Currency/IDR Action) | count)     |
| avid.                |                |                            | International Remittance                             |            |
| Navigation Expansion |                |                            | Upload Files Downloading using batches too           | əls        |
| nsion                | Inquiry on res | sult of submitted batch pa | yment                                                |            |
|                      |                | Batch NO.                  | 2676601434 Inquiry                                   |            |
|                      | Batch NO.      | Operator ID                | Total Number of Submission Date                      | Details    |

Enter the batch No. you want to query. Then click [Inquiry] button.

| Upload applic        | ation form for batch payn   | ient                    |                             | ♥ Kindly     |
|----------------------|-----------------------------|-------------------------|-----------------------------|--------------|
|                      | Import Batch Files:         |                         | Select Fi                   | le           |
|                      | Select type of batch files: | Transfer between Assoc  | iated Accounts              |              |
|                      |                             | 🔘 Transfer within Bank  |                             |              |
|                      |                             | Other Domestic Bank Pa  | ayee(Local Currency/IDR Acc | ount)        |
|                      |                             | International Remittanc | e                           |              |
| Inquiry on res       | ult of submitted batch pag  | yment                   |                             |              |
|                      | Batch NO.:                  | 2676601434              | Inquiry                     |              |
|                      |                             | Total Number of         |                             | Details      |
| Batch NO.            | Operator ID                 | Transactions            | Submission Date             | Detalls      |
| Batch NO. 2676601434 | Operator ID<br>158932211    |                         | Submission Date 2020/12/21  | View Details |

Click the <u>View Details</u> to display the batch file record details.

| batch Payme                 | nt Applicatio            | n Form Inquiry Result      |                 |                |                         |                       |                         |            |
|-----------------------------|--------------------------|----------------------------|-----------------|----------------|-------------------------|-----------------------|-------------------------|------------|
| 3 entrusted trar            | nsaction(s) are          | e successful, below are tl | ne details:     | tails:         |                         |                       |                         |            |
| Customer<br>Application NO. | Customer<br>Business NO. | Payer's Account            | Payee's Account | Pay-out Amount | Transaction<br>Currency | Transaction<br>Amount | Payment<br>Succeed Date |            |
| 3870011866                  |                          | 100000900400094            | 100000900400174 | USD            | 165.00                  |                       |                         | 2020/12/21 |
| 3870011867                  |                          | 100000900400094            | 100000900400118 | USD            | 253,000.00              |                       |                         | 2020/12/21 |
| 3870011868                  |                          | 100000900400094            | 100000900400107 | USD            | 189.00                  |                       |                         | 2020/12/21 |
| •                           |                          | A                          | m               |                | m                       |                       |                         |            |
|                             |                          |                            |                 |                |                         |                       |                         |            |

If any transaction among the batch file failed, system will notice you the fail reason for you to specifically re-submit the transaction.

# 5.3 Authorization

This function is used to authorize the pending transactions submitted by the Submitter User for bank processing or to return to the submitter for modifying any relevant transfer information or to cancel any particular transaction.

#### **Operating Steps:**

In the left-hand menu, select Transfer & Remittance→Authorisation, enter the function page.

Click the **Unauthorized Transaction List** in the upper screen, those transactions submitted on the day will be listed in this page with status "to be authorized".

Note: If there is any transactions submitted earlier than the current date, those transactions will be listed to the **Overdue Unauthorized Transaction List** page, user can determine whether to cancel the selected transaction or continue to process the transaction by changing the selected transaction to the current date, once successful changed, the transaction will move to the **Unauthorized Transaction List**, and user can authorize it as normal.

| Ov | erdue Unauthorize           | d Transactions List      | Unauthorized Transactions List          |                           | Summary            | / Inquiry Cindly                        |
|----|-----------------------------|--------------------------|-----------------------------------------|---------------------------|--------------------|-----------------------------------------|
|    | Customer<br>Application NO. | Customer Business<br>NO. | Payer's Name and Account NO.            | Currency                  | Amount             | Payee's Name and Ad                     |
|    | <u>3869997113</u>           |                          | BOCHK Jakarta Branch<br>100000900400196 | USD                       | 1,250.00           | aaa<br>100000900400050                  |
|    | <u>3869998661</u>           |                          | BOCHK Jakarta Branch<br>100000900400107 | USD                       | 1,532.00           | BOCHK Jakarta Branch<br>100000900400152 |
|    | <u>3869998662</u>           |                          | BOCHK Jakarta Branch<br>100000900400141 | IDR                       | 1,500,000.00       | 999<br>123214124                        |
|    | <u>3869999781</u>           |                          | BOCHK Jakarta Branch<br>100000900400094 | USD                       | 568.00             | aaa<br>23423423235                      |
| •  | <u>3869999788</u>           |                          | BOCHK Jakarta Branch                    | USD                       | 6,530.00           | qaz                                     |
|    | Select All                  |                          | Found 9 record(s) Current 1             | Page(s)/Total 1 Page(s) P | age Up Page Down S | ikip to Page Sk                         |

- User may click the **Summary Inquiry** at the upper right corner to show the summary of the total number of transactions need to be authorized and a long with the total amount on each currency.
- Click on <u>Customer Application No</u> of a particular transaction to view details of the transaction.

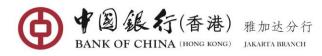

| Unauthorized Transaction Details                                                                                                    |                                               | $\otimes$ |  |
|----------------------------------------------------------------------------------------------------|-----------------------------------------------|-----------|--|
| nansaction success/bank                                                                                                    | Submission butt.                              | •         |  |
| Rejection Date:<br>Transaction NQ.:                                                                                                    | Amount Type: Collection Amount                |           |  |
| Amount: 1,250.00 Quoted Exchange Rate                                                                                                    | Currency: USD                                 |           |  |
| Pay-out Amount:                                                                                                    | Payment Currency: CNY                         |           |  |
| Collection Amount: 1,250.00                                                                                                    | Beneficiary Currency: USD                     |           |  |
| Transaction Amount:                                                                                                    | Transaction Currency:                         | _         |  |
| Transaction Type: Transfer within Bank                                                                                                    | Priority Level: Normal                        |           |  |
| Transaction Type: Transfer within bank                                                                                                    | Description: transfer to 3rd party 2017.08.22 | E         |  |
|                                                                                                    | User Message: View/Submit a Message           |           |  |
| Handled By: View the Handler                                                                                                    |                                               | -         |  |
| Authorization Instruction :  Authorize  Authorization Returned  Authorization Returned  Authorization | rization Rejected                             |           |  |
| Confirm                                                                                                    | eturn                                         |           |  |

In the "Unauthorized transaction details" page, the authorizer can click on:

- Quoted Exchange Rate. This link allows user to display the exchange rate information.
- **Balance Inquiry.** This link allows user to view the current available balance and account balance of the account.
- View the Handler. This link allows user to view the handling information of the transactions.
- View/Submit a Message. This link allows user to view the message between all the user
- who involve in this transaction or to submit any new message to others user.

**Notes**: The authorizer can authorize transactions through either "Unauthorized Transaction Detail" page or "Unauthorized Transactions List" page.

|   | Unauthorized Transaction Details                                      |                                               | $\otimes$ |
|---|-----------------------------------------------------------------------|-----------------------------------------------|-----------|
|   | Rejection Date:                                                       | Submission Date.                              |           |
|   | Transaction NO.:                                                      | Amount Type: Collection Amount                |           |
|   | Amount: 1,250.00 Quoted Exchange Rate                                 | Currency: USD                                 |           |
|   | Pay-out Amount:                                                       | Payment Currency: CNY                         |           |
| 2 | Collection Amount: 1,250.00                                           | Beneficiary Currency: USD                     |           |
|   | Transaction Amount:                                                   | Transaction Currency:                         |           |
|   | Transaction Type: Transfer within Bank                                | Priority Level: Normal                        |           |
|   | Transaction Status: To be Authorized                                  | Description: transfer to 3rd party 2017.08.22 | E         |
|   | Handled By: View the Handler                                          | User Message: View/Submit a Message           | -         |
|   | Authorization Instruction :      Authorize     Authorization Returned | O Authorization Rejected                      |           |
|   | Confir                                                                | m Return                                      |           |

Review the details, and then select one of the following **Authorization Instruction** based on the reviewing result:

- Select Authorize, if you want to authorize the transaction to be processed by bank. Note: the payment will not be lodged for processing until the required numbers of authorizer have successfully authorized the payment.
- Select Authorization Returned, if there is any mistake and needs to be returned to the submitter for modification. The payment will need to go through the full approval cycle again when resubmitted.

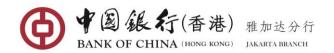

• Select **Authorization Rejected**, if you wish to cancel the payment.

After selecting the **Authorization Instruction**, click [**Confirm**] button to continue authorize by the other authorizer(s) and the status of your transaction will still showing as "**To be authorized**", the next Authorizer(s) will need to repeat the steps described above.

But if you are the last authorizer, you will be required to authorize the transaction by entering security codes generated from your Token as shown below:

| Muthorizati                 |          |                                                                      |          |          |                                                           |
|-----------------------------|----------|----------------------------------------------------------------------|----------|----------|-----------------------------------------------------------|
| Customer<br>Application NO. | Customer | f 1 transaction(s). You need to type<br>Payer's Name and Account NO. | Currency |          | ), below are the details:<br>Payee's Name and Account NO. |
| 3869997113                  |          | BOCHK Jakarta Branch<br>100000900400196                              | USD      | 1,250.00 | aaa<br>100000900400050                                    |
| 4                           |          |                                                                      |          |          |                                                           |
|                             |          | Please enter E-Token NO.:                                            |          | 1.       |                                                           |

Enter the 6-digit security codes, and then click [**Confirm**] button to lodge the transaction for bank processing.

| Overdue Unautho             | rized Transactic         | uns List Unauthorized Transactions      | : List               |                       |                             |
|-----------------------------|--------------------------|-----------------------------------------|----------------------|-----------------------|-----------------------------|
| >>> Authorizatio            | on Result                |                                         |                      |                       |                             |
| 1 transaction(s)            | are processe             | d successfully, with total amount       | of: 1,250.00 USD, be | elow are the details: |                             |
| Customer<br>Application NO. | Customer<br>Business NO. | Payer's Name and Account NO.            | Currency             | Amount                | Payee's Name and Account NC |
| 3869997113                  |                          | BOCHK Jakarta Branch<br>100000900400196 | USD                  | 1,250.00              | aaa<br>100000900400050      |
|                             |                          |                                         |                      |                       |                             |
|                             |                          |                                         |                      |                       |                             |
|                             |                          |                                         |                      |                       |                             |
|                             |                          |                                         |                      |                       |                             |
|                             |                          |                                         |                      |                       |                             |
|                             |                          |                                         |                      |                       |                             |

#### Additional Guide to abnormal transaction(s)

If there is any transactions submitted earlier than the current date, those transactions will be listed on the **Overdue Unauthorized Transaction List** page, authorizer can determine whether to cancel the selected transaction or continue to process the transaction by changing the selected transaction to the current date, once successful changed, the transaction will automatically move to the **Unauthorized Transaction List** page, and the authorizer can authorize it as normal.

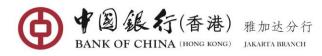

#### Corporate BOCNET User Manual

| V 3869993961 11 IDR 5555.00                                                                                                    | Ov | erdue Unauthorize | ed Transactions List | Unauthorized Transactions List |          | Summa        | ry Inquiry 🛛 🖓 Kindly                   |
|----------------------------------------------------------------------------------------------------|----|-------------------|----------------------|--------------------------------|----------|--------------|-----------------------------------------|
| W         3869993961         11         10000900400129         IDR         5,555.00         1000090040014           3869998662         BOCHK Jakarta Branch<br>100000900400141         IDR         1,500,000.00         949<br>123214124           3869999781         BOCHK Jakarta Branch<br>100000900400094         USD         568.00         aaa<br>23423423235           3869999788         BOCHK Jakarta Branch<br>100000900400094         USD         568.00         gaz |    |                   |                      | Payer's Name and Account NO.   | Currency | Amount       | Payee's Name and Acc                    |
| 3869998662         100000900400141         IDR         1,500,000,00         123214124           3869999781         BOCHK Jakarta Branch<br>100000900400094         USD         568.00         aaa<br>23423423235           3869999788         BOCHK Jakarta Branch<br>10000090400094         USD         568.00         gaz                                                                                                    | V  | 3869993961        | 11                   |                                | IDR      | 5,555.00     | BOCHK Jakarta Branch<br>100000900400141 |
| 386999781         USD         568.00         23423423235           3869000798         BOCHK Jakarta Branch         USD         6 520.00         942                                                                                                    |    | 3869998662        |                      |                                | IDR      | 1,500,000.00 |                                         |
| 3860000788                                                                                                    |    | 3869999781        |                      |                                | USD      | 568.00       |                                         |
|                                                                                                    |    | 3869999788        |                      |                                | USD      | 6,530.00     |                                         |
| BOCHK Jakarta Branch<br>10000090400094 USD 5,725.00 9az<br>32435243524352                                                                                                    |    | 3869999793        |                      |                                | USD      | 5,725.00     |                                         |
| BOCHK Jakarta Branch<br>10000900400094<br>USD 1,560.00<br>23423423235                                                                                                    |    | 3869999798        |                      | 100000900400094                | USD      | 1,560.00     |                                         |

In the **Overdue Unauthorized Transaction List** page, select transaction(s) that you would like to proceed or cancel. Click on [**Continue**] button if you still would like to continue process the transaction(s), or click on [**Reject**] button if you would like to cancel the transaction(s). A confirmation window will then pop up.

If you still want to process, you can click on [**Confirm**] button to change all selected transaction date to current date for further authorization. If you don't want to process for any reason, you can click on [**Reject**] button, then all the selected transaction will be cancelled from the list.

| Customer<br>Application NO. |    | mer Business | Payer's Name and Account N              | 10.        | Currency        | Am        | ount         | Payee's Name and Acc                    | ou |
|-----------------------------|----|--------------|-----------------------------------------|------------|-----------------|-----------|--------------|-----------------------------------------|----|
| 3869993961                  | 11 | Authoriza    | tion Confirmation                       |            |                 | $\otimes$ | 5.00         | BOCHK Jakarta Branch<br>100000900400141 |    |
| 3869998662                  |    |              |                                         |            |                 |           | 0.00         | 999<br>123214124                        |    |
| 3869999781                  |    |              | Total number of pro                     | cessed tra | insaction(s): 1 |           | <b>B.</b> 00 | aaa<br>23423423235                      | :  |
| 3869999788                  |    |              |                                         |            |                 |           | 0.00         | qaz<br>3243524352436                    |    |
| 3869999793                  |    |              | Confirm                                 | Ca         | ncel            |           | 5.00         | qaz<br>3243524352436                    |    |
| 3869999798                  |    |              | BOCHK Jakarta Branch<br>100000900400094 |            | USD             | 1,50      | 50.00        | aaa<br>23423423235                      | ,  |

Click on [**Confirm**] button. Once confirmed the selected transaction(s) date will be changed to current date and automatically move to the **Unauthorized Transaction List** page or the selected transaction(s) will be cancelled and disappear from the list.

| Overdue Unauthorized        | d Transactions List                   | Unauthorized Transactions List          |                     | Summa    | ry Inquiry                 | <b>Q</b> Kindly R. |
|-----------------------------|---------------------------------------|-----------------------------------------|---------------------|----------|----------------------------|--------------------|
| Customer<br>Application NO. | Customer Business<br>NO.              | Payer's Name and Account NO.            | Currency            | Amount   | Payee's Nam                | e and Accour       |
| ☑ 3869993961                | 11 Authoriza                          | tion Result                             |                     | 5.00     | BOCHK Jakar<br>10000090040 |                    |
| 3869998662                  |                                       |                                         |                     | 0.00     | 999<br>123214124           |                    |
| 3869999781                  |                                       | Number of Successful                    | .,                  | 3.00     | aaa<br>23423423235         | 5                  |
| 3869999788                  | Number of Unsuccessful Tra<br>9999788 |                                         | I Transaction(s): 0 | 0.00     | qaz<br>32435243524         | 136                |
| 3869999793                  |                                       | Retur                                   | n                   | 5.00     | qaz<br>32435243524         | 136                |
| 3869999798                  |                                       | BOCHK Jakarta Branch<br>100000900400094 | USD                 | 1,560.00 | aaa<br>23423423235         | ; <del>,</del>     |

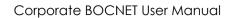

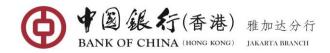

# 5.4 Modify

With this function, submitter can modify any transaction(s) that has been returned by the Authorizer.

#### **Operating Steps:**

In the left-hand menu, select Transfer & Remittance→Modify, enter the function page.

|            | istomer<br>isiness NO. | Payer's Name and Account NO.            | Currency | Amount   | Payee's Name and Account NO. |
|------------|------------------------|-----------------------------------------|----------|----------|------------------------------|
| 3869999788 |                        | BOCHK Jakarta Branch<br>100000900400107 | USD      | 6,530.00 | qaz<br>3243524352436         |
|            |                        |                                         |          |          |                              |
|            |                        |                                         |          |          |                              |
|            |                        |                                         |          |          |                              |
|            |                        |                                         |          |          |                              |
|            |                        |                                         |          |          |                              |
|            |                        |                                         |          |          |                              |
|            |                        |                                         |          |          |                              |
|            |                        |                                         |          |          |                              |

Click on **Customer Application No** of a particular transaction you want to modify. The details transfer application will then be displayed.

| 1010                 | dify Payment Instruction             |                                                                                                    |
|----------------------|--------------------------------------|----------------------------------------------------------------------------------------------------|
|                      | Transfer between Associated Accounts | Transfer within Bank Domestic Transfer International Remittance                                                                      |
|                      | Please select the pay-out/pay-in a   | account                                                                                                    |
| z                    | Payer's Ac                           | BOCHK Jakarta Branch         100000900400107         Savings Account           Available Balance:         997,427,448.85         USD |
| Navigation Expansion | Payee's Ac                           | daz                                                                                                    |
| (pan si              |                                      | Add New Payee                                                                                                    |
| 9                    | Please fill in transfer information  | 1                                                                                                    |
|                      | Amount                               | t Type: 🔘 Pay-out Amount 💿 Transaction Amount                                                                                        |
|                      | Transaction An                       | mount: 6,530.00 * USD                                                                                                    |
|                      | Transaction Cur                      | rrency: USD 💌 *                                                                                                    |
| June -               | Payment                              | t Date: 2020/12/21 ***                                                                                                    |
|                      | Transaction Initiating               | g Date: 2020/11/22                                                                                                    |
| yation Expansion     | Priority                             | y Level: 🖲 Normal 💿 Priority                                                                                                    |
| Expa                 | Purpose of Remit                     | ttance: Others merchandise/goods transaction 🔻 *                                                                                     |
| n si or              | Customer Busines                     | ss NO.:                                                                                                    |
|                      | Descri                               | ription: swift 2017.08.22 16.12 * 13 more characters can be entered                                                                  |
|                      |                                      |                                                                                                    |
|                      |                                      |                                                                                                    |
|                      |                                      |                                                                                                    |
| THE                  | Use GPI Remittance o                 | or Not: 🔘 Yes 🛛 💿 No                                                                                                    |
|                      | Handl                                | lled By: View the Handler                                                                                                    |
|                      | User Me                              | essage: View/Submit a Message                                                                                                    |
|                      |                                      | Confirm Modification Reset Cancel                                                                                                    |

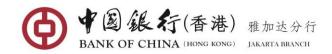

In the transaction details page, submitter can click on:

- View the Handler. This link allows user to view the handling information of the transactions.
- View/Submit a Message. This link allows user to view the message between all the users who involve in this transaction or to submit any new message to other user.

All the original information can be modified. Once you've made the changes, click the [Confirm Modification] button.

| Mo | dify Payment Instruction             |                          |                                                              |                               |                     | _ 3 |  |  |
|----|--------------------------------------|--------------------------|--------------------------------------------------------------|-------------------------------|---------------------|-----|--|--|
|    | Transfer between Associated Accounts | ransfer within Bank      | Domestic Transfer                                            | International Remittance      |                     |     |  |  |
|    | Please select the pay-out/pay-in acc | ount                     |                                                              |                               |                     |     |  |  |
|    | Payer's Accou                        | DOCINCIARANA             | Branch <b>100000900400</b> 1<br>e: <b>997,427,448.85</b> USD | LO7 Savings Account           | $\overline{\nabla}$ |     |  |  |
|    | Payee's Accou                        | nt: BANK OF CHINA<br>qaz | 3243524352436                                                |                               | $\overline{}$       |     |  |  |
|    | Please fill in transfer information  |                          |                                                              |                               |                     |     |  |  |
|    | Amount Typ                           | pe: Transaction Amou     | unt                                                          |                               |                     |     |  |  |
|    | Transaction Currency: USD            |                          |                                                              |                               |                     |     |  |  |
|    | Payment Date: 2020/12/21             |                          |                                                              |                               |                     |     |  |  |
|    | Transaction Initiating Da            | te: 2020/11/22           |                                                              |                               |                     |     |  |  |
|    | Priority Lev                         | el: Normal               |                                                              |                               |                     |     |  |  |
|    | Purpose of Remittan                  | ce: Others merchand      | ise/goods transaction                                        |                               |                     |     |  |  |
|    | Transaction Amou                     | nt: 6,630.00 USD         |                                                              |                               |                     |     |  |  |
|    | Descriptio                           | on: swift 2017.08.22 1   | .6.12                                                        |                               |                     |     |  |  |
|    | Customer Business N                  | D.:                      |                                                              |                               |                     |     |  |  |
|    | Handled B                            | By: View the Handler     |                                                              |                               |                     |     |  |  |
|    | User Messag                          | e: View Message          |                                                              |                               |                     |     |  |  |
|    | It is successful                     | lly modified! Clien      | t application number                                         | of this transaction is: 38699 | 999788              |     |  |  |

## 5.5 Cancel

This function is used to cancel payment instructions that are not yet processed by the bank.

#### **Operating Steps:**

In the left-hand menu, select **Transfer & Remittance → Cancel**, enter into the function page.

| 0010482<br>0010489 | BOCHK Jakarta Branch<br>100000900400141<br>BOCHK Jakarta Branch<br>100000900400107 | IDR  | 1,680,000.00 | NO NAME COMPANY INDO<br>20170823937 |
|--------------------|------------------------------------------------------------------------------------|------|--------------|-------------------------------------|
| 0010489            |                                                                                    | 1100 |              |                                     |
|                    | 100000900400107                                                                    | USD  | 19,620.00    | NO NAME COMPANY<br>123456789056410  |
|                    |                                                                                    |      |              |                                     |
|                    |                                                                                    |      |              |                                     |

Select one or more transactions that need to be cancelled, or click "select all" to select all transactions on this page. Click [Cancel] button, a confirmation window will pop up.

| ••• | List of transac             | tions to be car          | celled                                             |                       | Summary Inquiry              | <b>Q</b> Kindly R. |
|-----|-----------------------------|--------------------------|----------------------------------------------------|-----------------------|------------------------------|--------------------|
|     | Customer<br>Application NO. | Customer<br>Business NO. | Payer's Name and Account NO.                       | Currency              | Amount Payee's Name and A    | ccount NO.         |
| V   | 3870010482                  | Con                      | BOCHK Jakarta Branch<br>firm to cancel the payment |                       | NO NAME COMPANY              | INDO               |
|     | 3870010489                  |                          | initio cancer the payment                          |                       | NAME COMPANY<br>456789056410 | 7                  |
|     |                             | V                        | Vould you please confirm the cancel                | lation of the selecte | ed transaction ?             |                    |
|     |                             |                          | Confirm                                            | Cancel                |                              |                    |
|     |                             |                          | comm                                               | Curreer               |                              |                    |

Click [**Confirm**] button to process. Once confirms, the selected transaction will be disappear from the list.

| 1 transaction(s)            | are processe | d successfully, with total amount       | of: 1 680 000 00 II | R below are the | details:                            |    |
|-----------------------------|--------------|-----------------------------------------|---------------------|-----------------|-------------------------------------|----|
| Customer<br>Application NO. | Customer     | Pavor's Name and Assount NO             | Currency            |                 | Payee's Name and Account NO.        | St |
| 3870010482                  |              | BOCHK Jakarta Branch<br>100000900400141 | IDR                 | 1,680,000.00    | NO NAME COMPANY INDO<br>20170823937 | 20 |
|                             |              |                                         |                     |                 |                                     |    |
|                             |              |                                         |                     |                 |                                     |    |
|                             |              |                                         |                     |                 |                                     |    |
|                             |              |                                         |                     |                 |                                     |    |
|                             |              |                                         |                     |                 |                                     |    |

# 5.6 Inquiry

This function is used to query all customer transactions made from Single payment or Batch Payment under transfer remittance function, tracking the status of the transaction, monitor the accounting situation, and print out transaction receipt for electronic reconciliation.

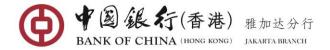

#### **Operating Steps:**

In the left-hand menu, select Transfer & Remittance→Inquiry, enter the function page.

You can choose 1 of 3 types for Inquiry function: by Reference No. or Inquiry by Payee/Payer or Inquiry by Amount/Date.

#### (1) Inquiry by Reference No

| Inquiry              |                                                                                                    | _ ×        |
|----------------------|----------------------------------------------------------------------------------------------------|------------|
|                      | Inquiry Type:  Inquiry by Reference NO.  Inquiry by Payee/Payer  Inquiry by Amount/Date Customer Application NO.: Inquiry | ♥ Kindly R |
| Navigation Expansion | Please enter the parameters for inquiry, at least one option is required.                                                 |            |

#### (2) Inquiry by Payee/Payer

| Inquiry                 |                                       |                            |                                | _ ×               |
|-------------------------|---------------------------------------|----------------------------|--------------------------------|-------------------|
|                         | nquiry Type: 🔘 Inquiry by Reference N | O.      Inquiry by Payee/P | Payer 💿 Inquiry by Amount/Date | <b>Q</b> Kindly R |
| Payer's Account NO      | Please select 🔻 *                     | Payee's Account NO.:       |                                |                   |
| Payer's Name            |                                       | Payee's Name:              |                                |                   |
|                         | Transaction Complet 🔻                 | Type of Date:              | First Submission 🔻             |                   |
| Z<br>Gig<br>G<br>∰<br>g | 2020/10/23                            | End Date:                  | 2020/11/22                     |                   |
| ation Exp               |                                       | Inquiry                    |                                |                   |

#### (3) Inquiry by Amount/date

| Inquiry            |                                          |                        |                                            | _ ×        |
|--------------------|------------------------------------------|------------------------|--------------------------------------------|------------|
|                    | inquiry Type: 🔘 Inquiry by Reference NO. | Inquiry by Payee/Payer | <ul> <li>Inquiry by Amount/Date</li> </ul> | Q Kindly R |
| Transaction Status | · Transaction Complet▼                   | Type of Date: First Su | ubmission 🔻                                |            |
| Start Date         | 2020/10/23                               | End Date: 2020/1       | 11/22                                      |            |
| Minimum Amount     | :                                        | Maximum Amount:        |                                            |            |
| Z<br>Currency      | · All                                    | Inqui                  | iry                                        |            |

Select your preferred inquiry option, enter or select the query criteria, then click on [Inquiry] button. All transactions fulfil the search criteria will be listed.

The query result provides two lists, the **Transaction Completed** (listed all transactions that has been completely proceed by the bank) and In Processing (listed all transactions that still pending).

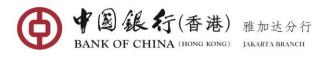

| quiry                                                 |                                         |                       |                      |                  | -               |
|-------------------------------------------------------|-----------------------------------------|-----------------------|----------------------|------------------|-----------------|
|                                                       | Inquiry Type: 🔘 Inquiry by Reference    | NO. 💿 Inquiry by Paye | e/Payer 💿 Inquiry    | y by Amount/Date | <b>Q</b> Kindly |
| Transaction Sta                                       | tus: All 🔻                              | Type of Da            | te: First Submission | <b>T</b>         |                 |
| Start Date: 2020/10/23 • End Date: 2020/11/22 •       |                                         |                       |                      |                  |                 |
| Minimum Amo                                           | unt:                                    | Maximum Amou          | nt:                  |                  |                 |
| Currer                                                | ncy: All                                |                       | Inquiry              |                  |                 |
| Transaction Inquiry Result Transaction Completed In P | t                                       |                       |                      | Sun              | nmary Inquiry   |
| Customer Customer                                     | Payer's Name and Account NO.            | Currency              | Amount               | Payee's Name and | Account NO      |
| Application NO. Business NO.                          | -                                       |                       |                      |                  | ceount no.      |
| 3869987925                                            | BOCHK Jakarta Branch<br>100000900400094 | USD                   | 1,269.00             |                  |                 |

Click on each transaction **Customer Application No** to view the details of the transactions.

| Transactions Details                   |                                         | 0 |
|----------------------------------------|-----------------------------------------|---|
| Transaction Information                |                                         |   |
| Customer Application NO.: 3869987925   | Customer Business NO.:                  |   |
| Designated Date of Payment: 2020/10/31 | Transaction Initiating Date: 2020/10/31 |   |
| Transaction Success/Bank 2020/10/31    | Submission Date: 2020/10/31             |   |
| Rejection Date:                        | Amount Type: Transaction Amount         |   |
| Transaction NO.: TT51357200000067      | Currency: USD                           |   |
| Amount: 1,269.00                       | Payment Currency: USD                   |   |
| Pay-out Amount:                        |                                         |   |
| Collection Amount:                     | Beneficiary Currency:                   |   |
| Transaction Amount: 1,269.00           | Transaction Currency: USD               |   |
|                                        | Priority Level: Normal                  |   |
| Dri                                    | nt Receipt Return                       |   |

If the status of the transaction is *Transaction Successful*, user can click the [**Print Receipt**] button on the bottom of the page, and Electronic Receipt will be displayed.

| <b>(</b>       | 7 🗟 🎎 衍 Ba<br>ANK OF CHINA            | ank of China E-B | ank Bill She | et                    |                      |                     |                            |  |
|----------------|---------------------------------------|------------------|--------------|-----------------------|----------------------|---------------------|----------------------------|--|
| Transactio     | on Initiating Date                    | e:2020/10/31     | Submission   | Date : 2020/10/31     |                      | Designated Da       | te of Payment : 2020/10/31 |  |
|                | Payer                                 | BOCHK Jakarta B  | ranch        |                       | Pa                   | yee                 | qaz                        |  |
| Payer          | Payer's<br>Account<br>NO.             | 10000090040009   | 4            |                       |                      | yee's Account<br>D. | 3243524352436              |  |
| r uyer         | Payer's<br>Account<br>Opening<br>Bank | BOCHK Jakarta B  | ranch        | Payee                 | Payee's Bank<br>Name |                     | BANK OF CHINA              |  |
| Amount         |                                       | 1,269.00         |              | Currency              | US                   | USD                 |                            |  |
| Fee            |                                       | 32.00            |              | •                     |                      |                     |                            |  |
| Custome<br>NO. | r Application                         | 3869987925       |              | Transaction TT51357   |                      | TT5135720000067     |                            |  |
| Custome        | r Business NO.                        |                  |              | Transaction<br>Status | Tra                  | ansaction Succe     | ssful                      |  |
| Descripti      | on                                    | adsgadg          |              | •                     | -                    |                     |                            |  |

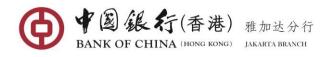

| Priority Level                       | Normal                                     | Chinese Name<br>of Payee |                                             |  |
|--------------------------------------|--------------------------------------------|--------------------------|---------------------------------------------|--|
| Payee's Name in<br>English or Pinyin | qaz                                        |                          |                                             |  |
| Address of Payee                     |                                            |                          |                                             |  |
| Payee's Fax NO.                      |                                            | Payee's Mobile<br>NO.    | 中国组                                         |  |
| Payee's ID NO.                       |                                            | E-mail of<br>Payee       | · · · · · · · · · · · · · · · · · · ·       |  |
| Notice: The slip                     | is printed by the customer for ref<br>Prin |                          | he receipt affixed with bank seal prevails! |  |

To obtain a printout of your transaction receipt, click [Print] button to have it printed out.

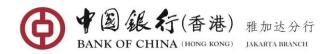

# 6. ONLINE BANKING MAINTENANCE

This feature includes "Welcome information", "Modify password" and "Payee management" three of sub functions.

## 6.1 Welcome information

This function enables user to set their own personalized login welcome information, can be used to help identify fake online banking system, so as to better ensure the safety of customer funds.

## **Operation Steps:**

In the left-hand menu, select **Online Banking Maintenance→Welcome Information**, enter the function page.

| Modify Your Welcome Me | sage                                                                           | _ ×        |
|------------------------|--------------------------------------------------------------------------------|------------|
| Navigation Expansi     | Current Welcome Message:<br>New Welcome Message: HELLO<br>Confirm Modification | ♥ Kindly R |

Create welcome information (the personalized information cannot be more than 30 Chinese characters or 60 English character), then click [Confirm Modification] button. The system will display the successful message.

| Modify Your Welcome Mes | sage                                               |      | _ ×        |
|-------------------------|----------------------------------------------------|------|------------|
|                         | Current Welcome Message:                           |      | ♥ Kindly R |
|                         | The welcome message has been modified successfully | 8    |            |
| Navigation Expansion    | New Welcome Message: HELLO                         |      |            |
| n Expans                | The welcome message has been modified successfully |      |            |
| 9                       | Close                                              | - 11 |            |
|                         |                                                    | _    |            |

After the welcome message has been modified successfully, it will be displayed at the top of the welcome page as seen below:

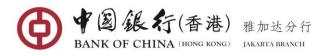

| 🚖 Welcome Page                                                       |                                                          | -                                                                                                    |                  | Jakarta Branch In | -         | ^ |  |  |
|----------------------------------------------------------------------|----------------------------------------------------------|----------------------------------------------------------------------------------------------------|------------------|-------------------|-----------|---|--|--|
| Accounts Management                                                  |                                                          | Hello, Jakarta! Welcome to Bank of China (Hong Kong) Limited Jakarta Branch Internet Banking!<br>Your preserved message is: HELLO |                  |                   |           |   |  |  |
| Transfer & Remittance                                                | Your last successful login: 2<br>Your last failed login: | Your last successful login: <b>2020/11/22 16:58:56</b><br>Your last failed login:                                                 |                  |                   |           |   |  |  |
| Liquidity Management                                                 | Shortcuts                                                |                                                                                                    |                  |                   |           |   |  |  |
| <ul> <li>Unified Payment</li> </ul>                                  |                                                          |                                                                                                    |                  |                   |           |   |  |  |
| Settings for Cash <ul> <li>Management</li> <li>Parameters</li> </ul> | Accounts Management Batc                                 | h Payment                                                                                                    |                  |                   |           |   |  |  |
| Online Banking                                                       | To-do List                                               |                                                                                                    | ⊖ Refresh        | Latest News       | View More |   |  |  |
| Maintenance                                                          | Inquiry Time:2020/12/20                                  | 0 09:06:40                                                                                                    |                  |                   |           | · |  |  |
| <ul> <li>Supporting Services</li> </ul>                              | т                                                        | o be Authorized 📕                                                                                                    | To be Modified 🗧 |                   |           |   |  |  |
|                                                                      | Transfer between<br>Associated Accounts                  | 1                                                                                                    | Q                |                   |           |   |  |  |
|                                                                      | Transfer within Bank                                     | <u>0</u>                                                                                                    | <u>0</u>         |                   |           |   |  |  |

## 6.2 Change Password

Through this function, user can change the internet banking login password at any time. In order to ensure the account security, user is recommended to periodically change the password.

### **Operation Steps:**

In the left-hand menu, select **Online Banking Maintenance→Change Password**, enter the function page.

| Change Password |                                        | _ ×               |
|-----------------|----------------------------------------|-------------------|
|                 |                                        | <b>Q</b> Kindly R |
|                 | User Name: corporate2017               |                   |
|                 | Current Password:                      |                   |
|                 | New Password:                          |                   |
| Z<br>B          | Please confirm the password: ••••••••• |                   |
| ig at io        |                                        | _                 |
| Navigation Expa | Confirm Modification                   |                   |

Enter the original password correctly and enter the new password twice. Click the [**Confirm Modification**] button. A confirmation dialog box will pop up to prompt you to confirm the operation.

| Change Password               |                                                     |                            | _ × _      |
|-------------------------------|-----------------------------------------------------|----------------------------|------------|
|                               |                                                     |                            | Q Kindly R |
|                               | User Name: corporate2017                            |                            |            |
|                               | Current Password:                                   | *                          |            |
|                               | Confirm Modification of Password                    | $\otimes$                  |            |
| N<br>avig                     | You are modifying your password. Please click to co | onfirm the password reset. |            |
| Zweigration<br>Expansion A pr | User Name:corporate2017                             | ,                          | r          |
| እ<br>ም<br>እ<br>እ<br>ት<br>ለ pa |                                                     |                            | at         |
| 9 com                         | Confirm                                             |                            |            |
| pass                          |                                                     | -                          |            |

Click [**Confirm**] button, the system prompts "Password changed, use your new password next time logon, and please remember your new password".

| Change Password |                                                                                            | _ X        |
|-----------------|--------------------------------------------------------------------------------------------|------------|
|                 |                                                                                            | Q Kindly R |
|                 | User Name: corporate2017                                                                   |            |
|                 | Current Password: •••••••••                                                                |            |
| 7               | Password change success                                                                    | ⊗          |
| lavigation Exp  | Password changed, use your new password next time logon, please remember your new password | -          |
| an si on        | pr<br>on Close                                                                             | ot         |
|                 |                                                                                            |            |

## 6.3 Payee Management

The Payee Management function includes two sub-functions: "Add New Payee" and "Payee Inquiry", which are used to add, view, modify or delete the payee's account information in order to control the flow of funds, avoiding payee account information duplication and reduce business errors.

#### **Operation Steps:**

In the left-hand menu, select **Online Banking Maintenance→Payee Management**, enter the function page.

### (1) Add New Payee

Click the Add New Payee in the upper screen to add new payee information

| F            | Payee Management                                      | _ | × |
|--------------|-------------------------------------------------------|---|---|
|              | Payee Inquiry Add New Payee                           |   |   |
|              | Please select the type of payee for maintenance.      |   |   |
|              | Payee of Transfer within Bank                         |   |   |
| z            | International Remittance Payee                        |   |   |
| Navigation   | Other Domestic Bank Payee(Local Currency/IDR Account) |   |   |
| on Expansion | Add Reset                                             |   |   |

Add New Payee, payee account types are divided into three categories: "Payee of Transfer within Bank", "International Remittance Payee", and "Other Domestic Bank Payee (Local Currency/IDR Account)", all kinds of definitions are as follows:

- Select **Payee of Transfer within Bank:** if you want to add your company own account or 3<sup>rd</sup> party account held with BOC branch or sub-branch within Indonesia.
- Select International Remittance Payee: if you want to add a foreign currency account held with other bank within or outside Indonesia.
- Select **Other Domestic Bank Payee:** if you want to add a local currency (IDR) account held with other bank within Indonesia.

When the payee is selected as a "**Payee of Transfer within Bank**", the relevant payee information entry will be displayed as seen below:

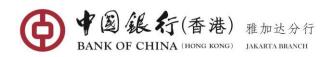

| Please select the type of p             | avee for maintenance.           |       |                                    |                      |   |  |
|-----------------------------------------|---------------------------------|-------|------------------------------------|----------------------|---|--|
| <ul> <li>Payee of Transfer v</li> </ul> | -                               |       |                                    |                      |   |  |
| Payee's N                               | ame: BOCHK Jakarta Branch       | *     | Payee's Account NO.:               | 100000900400141      | * |  |
| Account                                 | Alias: BOCHK Jakarta Branch     | *     | Payee's Account Opening<br>Branch: | BOCHK Jakarta Branch | * |  |
| Payee's Ref.                            | NO.:                            |       | E-mail of Payee:                   |                      |   |  |
| Payee's Mobile                          | NO.:                            |       | Address of Payee:                  |                      |   |  |
| Payee's Fax                             | NO.:                            |       |                                    |                      |   |  |
| International Remit                     | tance Payee                     |       |                                    |                      |   |  |
| Other Domestic Ba                       | nk Payee(Local Currency/IDR Acc | ount) |                                    |                      |   |  |

Complete the details of the payee you wish to add. Items marked with an asterisk (\*) are mandatory fields.

- Payee's Name: enter the payee/Beneficiary Name with capital letters. Must not contain any special characters include: '~! @ # \$ % ^ \* \_ + = , | \;':"? <>[]{}()
- Payee's Account No.: enter the standard 15 digits of Beneficiary's account number (must not contain space or any separator characters).
- Account Alias: The system automatically default this field same with the above entered Payee's Name. You can rename as you wish, this field only provides user with easy identification in the payee management without affecting to the transaction.
- Payee's Account Opening Branch: system defaults our Bank ("BOCHK JAKARTA BRANCH").
- **Payee's Ref No.**: user can enter this field with any reference number to this payee for easy query in the future. The entered reference number cannot be repeated, and must not contain any illegal characters.
- **Email of Payee:** Enter payee's email address (if any). Note: if you fill in this field, a transfer notification will be automatically sent to this email once you successful make payment to this payee.
- **Payee's Mobile No.:** Enter the beneficiary's mobile number (if any)
- Address of Payee: enter the detailed address of the Beneficiary (information includes house/building number, street, city and the country). Must be completed in English or pinyin).
- **Payee's Fax No.:** Enter the beneficiary's facsimile number (if any)

Once all necessary fields have been completed, click on [Add] to save the payee. System will display the operation result similar to the following screen.

|            | Payee Inquiry Add New Payee                                                                   |   |
|------------|-----------------------------------------------------------------------------------------------|---|
|            | Payee of Transfer within Bank                                                                 | ^ |
|            | Payee's Name: BOCHK Jakarta Branch * Payee's Account NO.: 100000900400141 *                   |   |
|            | Account Alias: BOCHK Jakarta Branch   Payee's Account Opening BOCHK Jakarta Branch  * Branch: |   |
| Nav        | Payee's Ref. NO.: E-mail of Payee:                                                            |   |
| Navigation | Payee's Mobile NO.: Address of Payee:                                                         |   |
|            | Payee's Fax NO.:                                                                              |   |
| Expansion  | International Remittance Payee                                                                | Ш |
|            | Other Domestic Bank Payee(Local Currency/IDR Account)                                         |   |
|            | Operation result: BOCHK Jakarta Branch/100000900400141 successfully added , please go back    |   |
|            | Return                                                                                        |   |

When the payee is selected as an "International Remittance", the relevant payee information entry will be displayed as seen below:

| International Remittance | Payee                               |          |                          |                                  |   |
|--------------------------|-------------------------------------|----------|--------------------------|----------------------------------|---|
| Payee's Name:            | NO NAME COMPANY                     | *        | Payee's Account NO.:     | 46465465461223                   | * |
|                          | The maximum length of payee nan     | ne is 66 | 5                        | Please enter Payee's IBAN as     |   |
|                          | characters. If the name exceeds 33  | ;        |                          | Payee's Account NO. when sending | 9 |
|                          | characters, the available length of | payee'   | s                        | money to the Euro zone Countries |   |
|                          | address will be shortened.          |          | International Bank Code/ |                                  | * |
| Account Alias:           | NO NAME COMPANY                     | *        | SWIFT CODE:              | Inquiry                          |   |
| Charge Type:             | Shared Charge 🔻                     | *        | Payee's Account Opening  |                                  | * |
|                          |                                     |          | Branch:                  |                                  |   |
| Payee's Ref. NO.:        |                                     |          | E-mail of Payee:         |                                  |   |
| Payee's Mobile NO.:      |                                     |          |                          |                                  |   |
|                          |                                     |          | Payee's Telephone NO.:   |                                  |   |
| Payee's Fax NO.:         |                                     |          | Address of Payee:        |                                  | * |
| City of Payee:           |                                     | *        | ,                        |                                  |   |
| Country (Region) of      |                                     | *        |                          |                                  |   |

Complete the details of the payee/beneficiary you wish to add. Items marked with an asterisk (\*) are mandatory fields.

- Payee's Name: enter the Beneficiary's full name with capital letter. Cannot contain illegal characters include: '~!@ # \$ % ^ \* \_ + = , | \;':"? <>[]{}()
- Payee's Account No.: enter the Beneficiary foreign currency's account number (must not contain space or any separator characters).
- Account Alias: The system automatically default this field same with the above entered Payee's Name. You can rename as you wish, this field only provides user with easy identification in the payee management without affecting to the transaction.
- Charge Type: select one of the options for Full Amount charges deduction (if "Payer Only" option is selected, the charges will be applied to Remitter; if "Shared Charge" option is selected, then the charges will be applied to Beneficiary by their Bank.
- Payee's Ref No.: user can enter this field with any reference number to this payee for easy
  query in the future. The entered reference number cannot be repeated, and must not
  contain any illegal characters.
- **Payee's Mobile No.:** Enter the beneficiary's mobile number (if any)
- Payee's Fax No.: Enter the beneficiary's facsimile number (if any)
- City of Payee: Enter the payee's city in Pinyin or English characters, which may include letters, numerals, blank space and /+?().,'

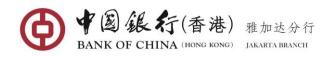

- Country (Region) of Beneficiary: Click "Inquiry", and select the payee's country/region
- International Bank Code/SWIFT CODE: enter the beneficiary bank BIC code here also known as SWIFT code. This field can be either 8 or 11 character long.
- Payee's Account Opening Branch: enter the Beneficiary's Bank Name.
- Email of Payee: enter payee's email address (if any). Note: if you fill in this field, a transfer notification will be automatically sent to this email once you successful make payment to this payee.
- Payee's Telephone No.: Enter the beneficiary's phone number
- Address of Payee: Enter the payee's detail address in Pinyin or English characters, which
  may include letters, numerals, blank space and /+?().,'

Once all necessary fields have been completed, click on [Add] to save the payee. System will display the operation result similar to the following screen.

| Payee Management                                                                          |                                                                                                    | _ × |
|-------------------------------------------------------------------------------------------|----------------------------------------------------------------------------------------------------|-----|
| International Remittance                                                                  | Payee                                                                                                    |     |
| Payee's Name                                                                              | NO NAME COMPANY   Payee's Account NO.: 46465465461223                                                                              |     |
| Charge Type<br>Payee's Ref. NO.<br>Payee's Mobile NO.<br>Payee's Fax NO.<br>City of Payee | Branch:<br>E-mail of Payee:<br>Payee's Telephone NO.:<br>Address of Payee:<br>DOWN TOWN ROAD<br>*<br>People's Republic of China CN |     |
|                                                                                           | eration result: NO NAME COMPANY/46465465461223 successfully added , please go<br>ck                                                |     |

When the payee is selected as an "Other Domestic Bank Payee (Local Currency/IDR Account)", the relevant payee information entry will be displayed as seen below:

| Pa                   | yee Management                                                                                                    | _ × |
|----------------------|----------------------------------------------------------------------------------------------------|-----|
|                      | Payee Inquiry Add New Payee                                                                                             |     |
|                      | Please select the type of payee for maintenance.                                                                        |     |
|                      | Payee of Transfer within Bank                                                                                           |     |
| z                    | International Remittance Payee                                                                                          |     |
| Navigation Expansion | Other Domestic Bank Payee(Local Currency/IDR Account)                                                                   |     |
| ion Ex               | Payee's Account NO.:                                                                                                    |     |
| pansio               | Account Alias:     Payee's Account Opening Please click button query payee's     Branch: account opening branch Inquiry |     |
| ×                    | Transfer Method: Please select                                                                                          |     |
|                      | Payee's Mobile NO.: E-mail of Payee:                                                                                    |     |
|                      | Payee's Fax NO.: Address of Payee:                                                                                      |     |
|                      | Add Reset                                                                                                    |     |

Complete the details of the payee/beneficiary you wish to add. Items marked with an asterisk (\*) are mandatory fields.

- Payee's Name: enter the Beneficiary's full name with capital letter. Cannot contain illegal characters include: '~!@ # \$ % ^ \* \_ + = , | \ ; ':"? < >[]{}()
- Payee's Account No.: enter the Beneficiary IDR currency's account number (must not contain space or any separator characters).
- Account Alias: The system automatically default this field same with the above entered Payee's Name. You can rename as you wish, this field only provides user with easy identification in the payee management without affecting to the transaction.
- Payee's Account Opening Branch: click on the "Inquiry" link.

| Inquire Payee's Opening Branch  |                            |           | ( |
|---------------------------------|----------------------------|-----------|---|
| Payee's Account Opening Branch: |                            |           |   |
| Name of Beneficiary Bank:       |                            | -         |   |
| Subordinate Bank Name:          | BANK BNP PARIBAS INDONESIA | · · · · · |   |
| Suboramate bank Hame.           | BANK BRI SYARIAH           | (=)       |   |
|                                 | BANK BUKOPIN SYARIAH       |           |   |
| Confir                          | BANK BUKOPIN SYARIAH       |           |   |
|                                 | BANK BUMI ARTA             |           | _ |
|                                 | BANK CAPITAL INDONESIA     | _         |   |
|                                 | BANK CENTRAL ASIA (BCA)    |           |   |
|                                 | BANK CHINATRUST INDONESIA  |           |   |

Name of Beneficiary Bank: select the Beneficiary Bank from the drop down list.

| Confir                          | Close                   |            |  |
|---------------------------------|-------------------------|------------|--|
| Subordinate Bank Name:          | Please select           | *          |  |
| Name of Beneficiary Bank:       | BCA - KPO               | (III)<br>T |  |
| , , ,                           | BCA - KCU LUBUK LINGGAU | -          |  |
| Payee's Account Opening Branch: | BCA - KCU ASEMKA        |            |  |
| inquire ruyce s opening branch  | BCA - KCP WONOSOBO      |            |  |
| Inquire Payee's Opening Branch  | BCA - KCP TERNATE       |            |  |
| Pape                            | BCA - KCP TEMANGGUNG    |            |  |
| for maintenance.                | BCA - KCP SUMENEP       |            |  |
| lyee                            | BCA - KCP SUMEDANG      | ^          |  |

**Subordinate Bank Name**: Select the branch or sub-branches of the beneficiary bank. Now we have updated this list for your convenient, so you can directly select the KPO or Kantor Pusat of the Beneficiary Bank, or if not available, please select any one of the remaining branches/sub-branches listed here. (Note: this field only pop up when the transfer method is selected as "SKN").

After confirming the details, click [**Confirm**] button. The Account Opening branch field will be auto-populated.

- Transfer Method: choose one of transfer method from the drop down list. Note: if selected as SKN, the single transaction limit to the payee cannot exceed 500 million rupiah; if selected as RTGS, the single transaction limit to the payee must be above 100 million rupiah as regulated by Bank Indonesia.
- Payee's Ref No.: user can enter this field with any reference number to this payee for easy query in the future. The entered reference number cannot be repeated, and must not contain any illegal characters.
- **Payee's Mobile No.:** Enter the beneficiary's mobile number (if any)
- Email of Payee: Enter payee's email address (if any). Note: if you fill in this field, a transfer notification will be automatically sent to this email once you successful

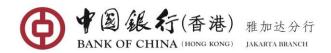

make payment to this payee.

- Payee's Fax No.: Enter the beneficiary's facsimile number (if any)
- Address of Payee: enter the detailed address of the Beneficiary (information includes house/building number, street, city and the country). Must be completed in English or pinyin).

Once all necessary fields have been completed, click on [Add] to save the payee. System will display the operation result similar to the following screen.

| Fa                   | Payee Inquiry       Add New Payee         Payee or Transfer within Bank         International Remittance Payee                                                                                                    | _ ^ |
|----------------------|----------------------------------------------------------------------------------------------------|-----|
| Navigation Expansion | Other Domestic Bank Payee(Local Currency/IDR Account)   Payee's Name: NO NAME COMPANY INDO   Account Alias: NO NAME COMPANY INDO   Transfer Method: Normal(SKN)   Payee's Mobile NO.: Payee's Ref. NO.:   Payee's Fax NO.: E-mail of Payee:   Address of Payee: Address of Payee: | III |
|                      | Operation result: NO NAME COMPANY INDO/201708230932 successfully added , please<br>go back                                                                                                    |     |

## (2) Payee Inquiry

Click the Payee Inquiry in the upper screen to view/modify/delete any payee information.

| Pay                  | ee Management                                                                                   | _ × |
|----------------------|-------------------------------------------------------------------------------------------------|-----|
|                      | Payee Inquiry Add New Payee                                                                     |     |
| 7                    | Account Alias: Payee's Account NO.: Payee's Type: All Payee's Ref. NO.: Inquiry                 |     |
| Navigation Expansion | Please input your criteria for inquiry. If no criterias are selected, all payees will be listed |     |
|                      | Please input your criteria for inquiry. If no criterias are selected, all payees will be listed |     |

Enter the search criteria or fuzzy query by directly click on [**Inquiry**] button. The relevant payee information that matches the criteria will be listed on the page.

| Payee Inquiry    | Add New Payee  |                                    |                                               |                                   |                           |
|------------------|----------------|------------------------------------|-----------------------------------------------|-----------------------------------|---------------------------|
| Acco             | unt Alias:     |                                    | Payee's Account NO.:                          |                                   |                           |
| Paye             | ee's Type: All | ~                                  | Payee's Ref. NO.:                             |                                   |                           |
|                  |                |                                    | Inquiry                                       |                                   |                           |
| Payee's Ref. NO. |                | Corporate Name: BOCHK Jakarta      | a Branch<br>Payee's Account<br>Opening Branch | Transfer Type                     | Operation                 |
|                  | aaa            | 23423423235                        | BANK OF CHINA                                 | International<br>Remittance Payee | View Modify Delete        |
|                  |                |                                    | LIVITED                                       | Nonintumee Fuyee                  |                           |
|                  | ааа            | 100000900400118                    | BOCHK Jakarta Branch                          | Payee of Transfer within<br>Bank  | View Modify Delete        |
|                  | aaa<br>aaa     | 100000900400118<br>100000900400425 |                                               | Payee of Transfer within          | <u>View Modify Delete</u> |

### **View Payee Information**

Click on <u>View</u> link next to a particular payee to view the details information of the payee.

| Payee  | etailed payee information      |                                                     | $\otimes$ |            |
|--------|--------------------------------|-----------------------------------------------------|-----------|------------|
|        | International Remittance Payee |                                                     |           |            |
|        | Payee's Name: aaa              | Payee's Account NO.: 23423423235                    |           |            |
|        | Account Alias: aaa             | International Bank Code/ BKCHSGSGXXX<br>SWIFT CODE: | - 1       |            |
| ₩ Pa   | Charge Type: Payer Only        | Payee's Account Opening BANK OF CHINA LIMITED       | - 1       |            |
| Corpor | Payee's Ref. NO.:              | Branch:                                             | - 1       |            |
| Payee  | Payee's Mobile NO.:            | E-mail of Payee:                                    | - 1       |            |
|        | Payee's Fax NO.:               | Payee's Telephone NO.:                              | - 1       |            |
|        |                                | Address of Payee:                                   |           | <u>rte</u> |
|        |                                |                                                     |           | <u>rte</u> |

## Modify Payee's information

| Pay                  | ee Management                                      |               |                                                         |                                                      |                                   |                   | _   | × |
|----------------------|----------------------------------------------------|---------------|---------------------------------------------------------|------------------------------------------------------|-----------------------------------|-------------------|-----|---|
|                      | Payee Inquiry                                      | Add New Payee |                                                         |                                                      |                                   |                   |     |   |
| 7                    |                                                    | ount Alias:   | ▼                                                       | Payee's Account NO.:<br>Payee's Ref. NO.:<br>Inquiry |                                   |                   |     |   |
| Navigation Expansion | Payee List<br>Corporate Custom<br>Payee's Ref. NO. |               | prporate Name: <b>BOCHK Jaka</b><br>Payee's Account NO. | arta Branch<br>Payee's Account<br>Opening Branch     | Transfer Type                     | Operation         |     | Е |
| 9                    |                                                    | aaa           | 23423423235                                             | BANK OF CHINA<br>LIMITED                             | International<br>Remittance Payee | View Modify Delet | e ( |   |
| 25                   |                                                    | aaa           | 100000900400118                                         | BOCHK Jakarta Branch                                 | Payee of Transfer within<br>Bank  | View Modify Delet | e F | Ē |
|                      |                                                    | aaa           | 100000900400425                                         | BOCHK Jakarta Branch                                 | Payee of Transfer within<br>Bank  | View Modify Delet | e   |   |
|                      |                                                    | aaa           | 100000900400050                                         | BOCHK Jakarta Branch                                 | Payee of Transfer within<br>Bank  | View Modify Delet | e   |   |
|                      |                                                    | POCINE I D D  | 1000000000000000                                        | POOLINI LI P L                                       | Payee of Transfer within          |                   |     |   |

Click on Modify link next to a particular payee to change any information of the payee. The

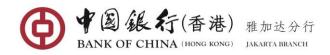

payee details will be displayed as seen below

| Pa  | Modify The Payee 🛞                                                                       |
|-----|------------------------------------------------------------------------------------------|
|     | Please select the receiver type you need                                                 |
|     | Payee of Transfer within Bank                                                            |
| l   | International Remittance Payee                                                           |
| ••• | Other Domestic Bank Payee(Local Currency/IDR Account)                                    |
| Co  | Payee's Name: NO NAME COMPANY IN * Payee's Account NO.: 20170823937 *                    |
|     | Account Alias: NO NAME COMPANY IN • Payee's Account Opening BCA - KPO Inquiry<br>Branch: |
| P   | Transfer Method: Normal(SKN)                                                             |
|     | Payee's Mobile NO.: E-mail of Payee:                                                     |
|     | Payee's Fax NO.: Address of Payee:                                                       |
|     |                                                                                          |
|     | Save Cancel                                                                              |

Modify any fields which you want to change and then click [Save] button. The system prompts the operation result: "Payee modification successful".

| Pa                   | yee Management Payee Inquiry Add New Paye    | e                                                             | _ ×           |
|----------------------|----------------------------------------------|---------------------------------------------------------------|---------------|
|                      | Account Alias:                               | Payee's Account NO.:                                          |               |
| z                    | Payee's Type:                                | Iodify The Payee                                              |               |
| Navigation Expansion | >>> Payee List<br>Corporate Customer NO.: 15 | Payee modification successful                                 | E             |
| pansio               | Payee's Ref. NO. Account                     | Operation                                                     |               |
| 3                    | воснк ј                                      | Close <sup>in</sup> <u>View</u> Modify                        | <u>Delete</u> |
|                      | Jakarta                                      | 100000900400050 BOCHK Jakarta Branch Payee or transfer within | Delete        |

#### **Deletion of Payee Information**

You can delete a particular payee from the list by clicking the <u>Delete</u> link next to the payee that you are no longer wanted. A confirmation box will then pop up.

| Payee Inquiry    | Add New Payee                                               |                                                       |                                                                                      |                                            |                                           |                                |               |     | <u>^</u>     |                   |                  |
|------------------|-------------------------------------------------------------|-------------------------------------------------------|--------------------------------------------------------------------------------------|--------------------------------------------|-------------------------------------------|--------------------------------|---------------|-----|--------------|-------------------|------------------|
| Acco             | ount Alias:                                                 |                                                       | Payee's Account NO.:                                                                 |                                            |                                           |                                |               |     |              |                   |                  |
| Pay              | ee's Type: All                                              | -                                                     | Payee's Ref. NO.:                                                                    |                                            |                                           |                                |               |     |              |                   |                  |
|                  |                                                             |                                                       | Inquiry                                                                              |                                            |                                           |                                |               |     |              |                   |                  |
| 🕨 Payee List     |                                                             |                                                       |                                                                                      |                                            |                                           |                                |               |     |              |                   |                  |
|                  | NO. 155012401                                               | N DOCUM Island                                        | Pranch                                                                               |                                            |                                           |                                |               |     |              |                   |                  |
| Corporate Custom | ier NO.: 155913481 Co                                       | orporate Name: BOCHK Jakart                           |                                                                                      |                                            |                                           |                                |               |     |              |                   |                  |
| Payee's Ref. NO. |                                                             | Payee's Account NO.                                   | Pavee's Account                                                                      | Transfer Type                              | Opera                                     | ntion                          |               |     | =            |                   |                  |
|                  |                                                             | Payee's Account NO.                                   | Payee's Account<br>Opening Branch<br>BANK CENTRAL ASIA                               | Transfer Type<br>Remittance Payee          | •                                         | ntion<br><u>Modify</u>         | <u>Delete</u> | *   | Е            |                   |                  |
|                  | Account Alias                                               | Payee's Account NO.                                   | Payee's Account<br>Opening Branch<br>BANK CENTRAL ASIA                               |                                            | <u>View</u>                               |                                |               | ••• | н            |                   |                  |
|                  | Account Alias<br>NO NAME COMPANY<br>NO NAME COMPANY         | Payee's Account NO.<br>123456789056410                | Payee's Account<br>Opening Branch<br>BANK CENTRAL ASIA<br>BCA - KPO                  | Remittance Payee                           | <u>View</u><br><u>View</u>                | <u>Modify</u>                  | <u>Delete</u> |     | E            |                   |                  |
|                  | Account Alias<br>NO NAME COMPANY<br>NO NAME COMPANY<br>INDO | Payee's Account NO.<br>123456789056410<br>20170823937 | Payee's Account<br>Opening Branch<br>BANK CENTRAL ASIA<br>BCA - KPO<br>BANK OF CHINA | Remittance Payee Normal(SKN) International | <u>View</u><br><u>View</u><br><u>View</u> | <u>Modify</u><br><u>Modify</u> | Delete        |     | E<br>Are you | u sure ti<br>paye | o delete t<br>e? |

Click [**Confirm**] on the confirmation pop up window. The system prompts the operation result: "Payee deletion successful ".

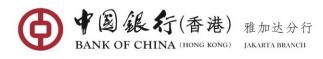

| Payee's Type: All Payee's Ref. NO.:<br>Delete the selected payee(s)  Payee List Corporate Customer NO.: 15 Payee's Ref. NO. Account NO NAM Return | Account Alias:           | Payee's Account                         | NO.:               |  |
|----------------------------------------------------------------------------------------------------|--------------------------|-----------------------------------------|--------------------|--|
|                                                                                                    | Payee's Type: All        | ⇒ Payee's Ref.                          | NO.:               |  |
| Corporate Customer NO.: 15<br>Payee's Ref. NO. Account<br>NO NAM  NO NAM  Operation View Modify Delete                                            | Delet                    | e the selected payee(s)                 | $\otimes$          |  |
| NO NAM                                                                                                    | Companya Customer NO. 15 | Payee qqq/123214124 Deletion Successful |                    |  |
|                                                                                                    | Payee's Ref. NO. Account |                                         | Operation          |  |
|                                                                                                    |                          |                                         | View Modify Delete |  |

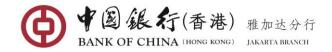

# 7. SUPPORTING SERVICES

## 7.1 Tool Download

By request of Batch Payment, this application tool is to facilitate for your convenience. Through the application, you can draft batch payment data file up to 1000 transactions in Excel and in accordance to the guidance automatically generate formatted data text. During the drafting process, this template tool can perform the necessary validation and format validation of your input data.

## **Operating Steps:**

In the left-hand menu, select **Supporting Services→Download Tool**, enter the function page.

| Т                    | Fool Download                                                                                                    | _       | ×   |
|----------------------|----------------------------------------------------------------------------------------------------|---------|-----|
| Navigation Expansion | Standard template for batch payment is provided to help you maintain your payment application, and make your operation more or and convenient. Please use WINRAR or WINZIP to unzip the files. | efficie | ent |
| sion                 | Download                                                                                                    |         |     |

Click on [**Download**] button, the system prompts to choose the handle option.

| Tool Download                                                                                                    | _ X    |
|----------------------------------------------------------------------------------------------------|--------|
| Standard template for batch payment is provided to help you maintain your payment application, and make your operation more efficiency and convenient. Please use WINRAR or WINZIP to unzip the files. | icient |
| Download                                                                                                    |        |
| Home Tool Dow                                                                                                    |        |
| Do you want to run or save BOC_BATCH_TOOL_JKT.EXE from 22.188.151.87? Run Save  Cancel                                                                                                    | ×      |

Click on [Run] or [Save] to download the tool to the specified location.

After the download is complete, open the application, the template will be displayed as shown on the following screen.

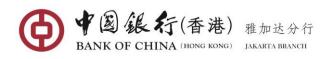

|                                                 | ie prod | ucing tools - Transfer betwe | en Associated Account | 5                                       |                                    |                            |                   |  |  |  |
|-------------------------------------------------|---------|------------------------------|-----------------------|-----------------------------------------|------------------------------------|----------------------------|-------------------|--|--|--|
| ransfer between Associated<br>Accounts          |         | +                            | Import file You       | can use import file function to produce | file,batch conversion (.txt,.csv,  | .ds,dsx).                  |                   |  |  |  |
| 'ransfer within Bank                            |         |                              |                       |                                         |                                    |                            |                   |  |  |  |
| nternational Remittance                         | s O     |                              |                       |                                         |                                    | Quick p                    | positioning       |  |  |  |
| ocal Currency Transfer to<br>Other Banks (RTGS) | ayer    | Information                  | n of Payee            |                                         | R                                  | emittance Information      |                   |  |  |  |
|                                                 |         | • Payee's Account NO.        | • Payee's Name        | <ul> <li>Payment Currency</li> </ul>    | <ul> <li>Pay-out Amount</li> </ul> | Designated Date of Payment | Customer Business |  |  |  |
| cal Currency Transfer to<br>her Banks (SKN)     |         |                              |                       |                                         |                                    |                            |                   |  |  |  |
|                                                 |         |                              |                       |                                         |                                    |                            |                   |  |  |  |
|                                                 |         |                              |                       |                                         |                                    |                            |                   |  |  |  |
|                                                 |         |                              |                       |                                         |                                    |                            |                   |  |  |  |
|                                                 |         |                              |                       |                                         |                                    |                            |                   |  |  |  |
|                                                 |         |                              |                       |                                         |                                    |                            |                   |  |  |  |
|                                                 |         |                              |                       |                                         |                                    |                            |                   |  |  |  |
|                                                 |         |                              |                       |                                         |                                    |                            |                   |  |  |  |
|                                                 |         |                              |                       |                                         |                                    |                            |                   |  |  |  |
|                                                 |         |                              |                       |                                         |                                    |                            |                   |  |  |  |
|                                                 |         |                              |                       |                                         |                                    |                            |                   |  |  |  |
|                                                 |         |                              |                       |                                         |                                    |                            |                   |  |  |  |
|                                                 |         |                              |                       |                                         |                                    |                            |                   |  |  |  |
|                                                 |         |                              |                       |                                         |                                    |                            |                   |  |  |  |
|                                                 |         |                              |                       |                                         |                                    |                            |                   |  |  |  |
|                                                 |         |                              |                       |                                         |                                    |                            |                   |  |  |  |
|                                                 |         |                              |                       |                                         |                                    |                            |                   |  |  |  |

There are 5 separate templates with definition as follows:

- **Transfer between Associated Accounts:** is used to create batch file with destination payment to your own accounts held in BOC.
- **Transfer within Bank:** is used to create batch file with destination payment to 3<sup>rd</sup> party accounts held in BOC.
- International Remittance: is used to create batch file with foreign currency payment (such as USD/CNY/HKD/EUR/SGD/GBP/JOY/AUD) to any beneficiary's account in others bank inside or outside Indonesia.
- Local Currency Transfer to Others Bank (RTGS): is used to create batch file with IDR payment to the beneficiary's accounts held in other banks inside Indonesia via RTGS method.
- Local Currency Transfer to Others Bank (SKN): is used to create batch file with IDR payment to the beneficiary's accounts held in other banks inside Indonesia via SKN method.

Select the template type you would like to add and complete all necessary fields as instructed.

When you choose the "Transfer between Associated Accounts" or "Transfer within the Bank" Template

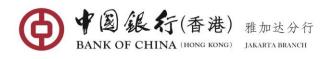

| 35.173.243 - Remote Desktop             |           |                              |                       |                                         |                                    |                            |                   | x  |
|-----------------------------------------|-----------|------------------------------|-----------------------|-----------------------------------------|------------------------------------|----------------------------|-------------------|----|
|                                         | file prod | ucing tools - Transfer betwe | en Associated Account | z                                       |                                    | 0 0                        |                   |    |
| Transfer between Associated<br>Accounts |           | +                            | Import file You       | can use import file function to produce | file,batch conversion (.txt,.csv,. | nis, .nisn).               |                   |    |
| Transfer within Bank                    |           |                              |                       |                                         |                                    |                            |                   |    |
| ernational Remittance                   | s O       |                              |                       |                                         |                                    | Quick                      | positioning       | 2  |
| rency Transfer to<br>nks (RTGS)         | ayer      | Information                  | of Payee              |                                         | R                                  | emittance Information      |                   |    |
| isfer to                                |           | * Payee's Account NO.        | • Payee's Name        | Payment Currency                        | <ul> <li>Pay-out Amount</li> </ul> | Designated Date of Payment | Customer Business | ٢. |
| N)                                      | -         | -                            |                       |                                         |                                    |                            |                   |    |
|                                         |           |                              |                       |                                         |                                    |                            |                   |    |
|                                         |           |                              |                       |                                         |                                    |                            |                   |    |
|                                         |           |                              |                       |                                         |                                    |                            |                   |    |
|                                         |           |                              |                       |                                         |                                    |                            |                   |    |
|                                         |           |                              |                       |                                         |                                    |                            |                   |    |
|                                         |           |                              |                       |                                         |                                    |                            |                   |    |
|                                         |           |                              |                       |                                         |                                    |                            |                   |    |
|                                         |           |                              |                       |                                         |                                    |                            |                   |    |
|                                         |           |                              |                       |                                         |                                    |                            |                   |    |
|                                         |           |                              |                       |                                         |                                    |                            |                   |    |
|                                         |           |                              |                       |                                         |                                    |                            |                   |    |
|                                         |           |                              |                       |                                         |                                    |                            |                   |    |
|                                         |           |                              |                       |                                         |                                    |                            |                   | 1  |

The respective fields to be completed are:

- **Payer's Account NO:** enter the account you wish to make the payments **from** (must be numeric characters, no spaces nor special characters)
- Payee's Account NO: The account you wish to make the payments to (must be numeric characters, no spaces nor special characters)
- Payee's Name: enter the Individual or Corporate Beneficiary's full name with capital letters. Cannot contain illegal characters including '~! @ # \$ % ^ \* \_ + = , | \ ; ' : " ? <>[]{}()
- Payment Currency: Select the currency of your debit account from the drop down list
- Pay-Out Amount: Enter the amount of funds to be transferred
- **Designated Date of Payment:** The date you wish the payments to be made. You can click on calendar icon to simply select current date for an immediate payment or a specific future date within 30 days for your payments to be made.
- **Customer Business No.**: Not a mandatory field. User can fill in according to the business needs (once this field is fill in, the system will check whether the Customer Business No. entered by the user in the current year is repeated, if repeated, the transaction cannot be processed).
- **Description:** Enter any notes relevant to this transaction. This field must be only alphanumeric characters (Must not contain special characters and Chinese characters).

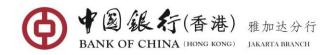

When you choose "International Remittance" Template

| BAN   | BOC batch file prod                   | ucing tools - International R | emittance       |                                                |                                         |                       |
|-------|---------------------------------------|-------------------------------|-----------------|------------------------------------------------|-----------------------------------------|-----------------------|
|       |                                       | +                             | Import file You | can use import file function to produce file,b | atch conversion (.txt,.csv,.xls,.xlsx). |                       |
| Total | number of transactions <mark>0</mark> |                               |                 |                                                |                                         | Quick positioning     |
| +     | Information of Payer                  |                               |                 | Infor                                          | mation of Payee                         |                       |
|       | • Payer's Account NO.                 | * Payee's Account NO.         | • Payee's Name  | <ul> <li>Beneficiary Bank Name</li> </ul>      | * International Bank Code/ SWIFT CODE   | * Payee's Telephone N |
| 1     |                                       |                               |                 |                                                |                                         |                       |
| 2     |                                       |                               |                 |                                                |                                         |                       |
| 3     |                                       |                               |                 |                                                |                                         |                       |
| 4     |                                       |                               |                 |                                                |                                         |                       |
| 5     |                                       |                               |                 |                                                |                                         |                       |
| 6     |                                       |                               |                 |                                                |                                         |                       |
| 7     |                                       |                               |                 |                                                |                                         |                       |
| 8     |                                       |                               |                 |                                                |                                         |                       |
| 9     |                                       |                               |                 |                                                |                                         |                       |
| 10    |                                       |                               |                 |                                                |                                         |                       |
| 11    |                                       |                               |                 |                                                |                                         |                       |
| 12    |                                       |                               |                 |                                                |                                         |                       |
| 13    |                                       |                               |                 |                                                |                                         |                       |
| 14    |                                       |                               |                 |                                                |                                         |                       |
| 15    |                                       |                               |                 |                                                |                                         |                       |
| 4     | Create to be a local file             |                               |                 |                                                |                                         |                       |

The respective fields to be completed are:

- **Payer's Account NO.:** enter the account you wish to make the payments from (must be numeric characters, no spaces nor special characters)
- **Payee's Account NO.:** enter the account you wish to make the payments to (must be numeric characters, no spaces nor special characters)
- Payee's Name: enter the Individual or Corporate Beneficiary's full name with capital letters. Cannot contain illegal characters including ' ~! @ # \$ % ^ \* \_ + = , | \ ; ' : " ? < >[]{}()
- Beneficiary Bank Name: enter the Beneficiary Bank Name
- International Bank Code/SWIFT CODE: enter 8-11 digit of the Beneficiary Bank SWIFT Code
- Payee's Telephone NO.: Enter the beneficiary's phone number
- Payee's ID NO.: Optional. Enter the beneficiary's Identity No.
- Amount Type: Choose one of the amount types (If you choose "Pay-Out Amount", the amount entered by the user will automatically default to the debit account currency. If you choose "Transaction Amount", the entered amount will automatically default to the beneficiary's account currency).
- Payment Currency: Select the currency of your debit account from the drop down list
- Amount: Enter the amount of funds to be transferred.
- **Transaction Currency**: Select the destination currency you wish to transfer from the drop-down list (Available currency includes USD, GBP, SGD, HKD, JPY, AUD, and EUR).
- Designated Date of Payment: The date you wish the payments to be made. You can click on calendar icon to simply select current date for an immediate payment or a specific future date within 30 days for your payments to be made.
- Customer Business No.: User can customize a Customer Business No according to the business management needs. System will check whether the Customer Business No. entered in the current year is duplicated, if it is duplicate, you will be prompted to modify.
- **Description:** Enter any notes relevant to this transaction. This field must be only alphanumeric characters (Must not contain special characters and Chinese characters).

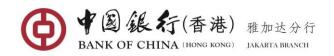

- Charge Type: select one of the options for Full Amount charges deduction (if "Payer Only" option is selected, the charges will be applied to Remitter; if "Shared Charge" option is selected, then the charges will be applied to Beneficiary by their Bank.
- **Purpose of Remittance:** Select the appropriate purpose of the remittance in dropdown list.

When you choose "Local Currency Transfer to Others Bank (RTGS)" or "Local Currency Transfer to Others Bank (SKN)" Template

| BANK  | 部代 BOC batch file prod    | ucing tools - Local Currency | Transfer to Other Ban | ks (RTGS)                                     |                                          | 00            |                    |
|-------|---------------------------|------------------------------|-----------------------|-----------------------------------------------|------------------------------------------|---------------|--------------------|
|       |                           | +                            | Import file You       | can use import file function to produce file, | batch conversion (.txt;.csv;.xls;.xlsx). |               |                    |
| Total | number of transactions 0  |                              |                       |                                               |                                          |               | positioning        |
| +     | Information of Payer      |                              | I                     | Remittance Information                        |                                          |               |                    |
|       | * Payer's Account NO.     | * Payee's Account NO.        | *Payee's Name         | * Beneficiary Bank Name                       | Payee's Bank Sort Code                   | * Amount Type | * Payment Currency |
| 1     |                           |                              |                       |                                               |                                          |               |                    |
| 2     |                           |                              |                       |                                               |                                          |               |                    |
| 3     |                           |                              |                       |                                               |                                          |               |                    |
| 4     |                           |                              |                       |                                               |                                          |               |                    |
| 5     |                           |                              |                       |                                               |                                          |               |                    |
| 6     |                           |                              |                       |                                               |                                          |               |                    |
| 7     |                           |                              |                       |                                               |                                          |               |                    |
| 8     |                           |                              |                       |                                               |                                          |               |                    |
| 9     |                           |                              |                       |                                               |                                          |               |                    |
| 10    |                           |                              |                       |                                               |                                          |               |                    |
| 11    |                           |                              |                       |                                               |                                          |               |                    |
| 12    |                           |                              |                       |                                               |                                          |               |                    |
| 13    |                           |                              |                       |                                               |                                          |               |                    |
| 14    |                           |                              |                       |                                               |                                          |               |                    |
| 15    |                           |                              |                       |                                               |                                          |               |                    |
| 16    |                           |                              |                       |                                               |                                          |               |                    |
|       | Create to be a local file | _                            |                       |                                               |                                          |               |                    |

The respective fields to be completed are:

- **Payer's Account NO.:** enter the account you wish to make the payments **from** (must be numeric characters, no spaces nor special characters)
- Payee's Account NO.: enter the account you wish to make the payments to (must be numeric characters, no spaces nor special characters)
- Payee's Name: enter the Individual or Corporate Beneficiary's full name with capital letters. Cannot contain illegal characters including ' ~! @ # \$ % ^ \* \_ + = , | \ ; ' : " ? < >[]{}()
- Beneficiary Bank Name: Enter the beneficiary bank name
- International Bank Sort Code: Enter the beneficiary Bank Code. If the selected template is "Local Currency Transfer to Others Bank (RTGS)", this field shall be entering with the beneficiary bank swift code (ex: BMRIIDJA). If the selected template is "Local Currency Transfer to Others Bank (SKN)", this field shall be entering with the beneficiary bank clearing code (ex: 0010304).
- Amount Type: Choose one of the amount types (If you choose "Pay-Out Amount", the **amount** field entered by the user will automatically default to the debit account currency. If you choose "Transaction Amount", the entered **amount** field will automatically default to the beneficiary's account currency).
- Payment Currency: Select the currency of your debit account from the drop down list
- **Amount:** Enter the amount of funds to be transferred (Note: the amount currency default to this field will depend on the amount type that you have chosen).
- **Transaction Currency**: Select the destination currency you wish to transfer from the drop-down list (in here you should select IDR currency).
- **Designated Date of Payment:** The date you wish the payments to be made. You can click on calendar icon to simply select current date for an immediate payment or a

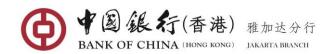

specific future date within 30 days for your payments to be made.

- Customer Business No.: User can customize a Customer Business No according to the business management needs. System will check whether the Customer Business No. entered in the current year is duplicated, if it is duplicate, you will be prompted to modify.
- **Description:** Enter any notes relevant to this transaction. This field must be only alphanumeric characters (Must not contain special characters and Chinese characters).

After inputting all data items, click the [Create to be a local file] button at the bottom left, and save the batch file in TXT format to the specified location.

| 🎭 22.235.173.81 - Remote Desi    | top Connection    | E-mail                                 |                                | The last last the          | and that                                |                | - 0 <b>- x</b>     |
|----------------------------------|-------------------|----------------------------------------|--------------------------------|----------------------------|-----------------------------------------|----------------|--------------------|
| 🚱 Save As                        |                   |                                        | <b>.</b>                       |                            |                                         | 00             |                    |
| BOCNET                           |                   | ✓ 4y Search BOCNE                      | т 🔎                            |                            |                                         |                |                    |
| Organize 🔻 New folder            |                   |                                        | 8 • Q                          | function to produce file,b | atch conversion (.txt,.csv,.xls,.xlsx). |                |                    |
| 🔶 Favorites                      | Name              | Date modified                          | Туре                           |                            |                                         |                | positioning        |
| 🛄 Desktop                        | BPASSOCIATEDACC01 | 8/24/2017 11:27 AM                     |                                |                            |                                         |                |                    |
| Downloads                        | BPOB01            | 8/24/2017 1:32 PM                      |                                | of Payee                   |                                         | Remitt         | ance Information   |
| 🔛 Recent Places 👘                | BPOTT01           | 8/24/2017 2:21 PM<br>8/24/2017 3:05 PM | Text Document<br>Text Document | ry Bank Name               | Payee's Bank Sort Code                  | * Amount Type  | * Payment Currency |
| 🔚 Libraries                      | DENTOSOL          | 0/24/2017 3:03 PW                      | rex bocument                   | SP - KANTOR PUSAT          |                                         | Pay-out Amount | IDR 4              |
| Documents                        |                   |                                        |                                |                            |                                         |                |                    |
| J Music                          |                   |                                        |                                |                            |                                         |                |                    |
| E Pictures                       |                   |                                        |                                |                            |                                         |                |                    |
| a videos                         |                   |                                        |                                |                            |                                         |                |                    |
| 🛤 Computer 🔍 👻                   | •                 |                                        | •                              |                            |                                         |                |                    |
| File name: BPSKN                 | 01                |                                        | •                              |                            |                                         |                |                    |
| Save as type: Text Do            | ocument           |                                        | •                              |                            |                                         |                |                    |
| 0                                |                   | Save                                   | Cancel                         |                            |                                         |                |                    |
| <ul> <li>Hide Folders</li> </ul> |                   | 79AAG                                  | Cancer                         |                            |                                         |                |                    |
| 11                               |                   |                                        |                                |                            |                                         |                |                    |
| 12                               |                   |                                        |                                |                            |                                         |                |                    |
| 13                               |                   |                                        |                                |                            |                                         |                |                    |
| 14                               |                   |                                        |                                |                            |                                         |                |                    |
| 15                               |                   |                                        |                                |                            |                                         |                |                    |
| 16                               |                   |                                        |                                |                            |                                         |                |                    |
| •                                |                   |                                        |                                |                            |                                         |                |                    |
|                                  | o be a local file |                                        |                                |                            |                                         |                | -                  |
| 4                                |                   |                                        |                                |                            |                                         |                |                    |

Once successfully saved to a specified location, the system prompts the operation result: "Save Successfully".

|     |                            | lucing tools - Local Currency |                 |                                                |                                              |                                 |                    |
|-----|----------------------------|-------------------------------|-----------------|------------------------------------------------|----------------------------------------------|---------------------------------|--------------------|
|     |                            | +                             | Import file You | can use import file function to produce file,b | which conversion ( ,txt, ,csv, ,:ds, ,xlsx). |                                 |                    |
| ota | I number of transactions 1 |                               |                 |                                                |                                              | Quick                           | positioning        |
| ÷   | Information of Payer       |                               | I               | nformation of Payee                            |                                              | Remitt                          | ance Information   |
|     | Payer's Account NO.        | * Payee's Account NO.         | * Payee's Name  | * Beneficiary Bank Name                        | Payee's Bank Sort Code                       | <ul> <li>Amount Type</li> </ul> | • Payment Currency |
| 1   | 100000900400141            | 201708241520                  | IVY LINCOLN     | BANK OCBC NISP - KANTOR PUSAT                  |                                              | Pay-out Amount                  | IDR                |
| 2   |                            |                               |                 |                                                |                                              |                                 |                    |
| 3   |                            |                               | Prompt Message  |                                                |                                              |                                 |                    |
| 4   |                            |                               |                 | Save Successfully                              |                                              |                                 |                    |
| 5   |                            |                               |                 | bave successfully                              |                                              |                                 |                    |
| 6   |                            |                               |                 |                                                |                                              |                                 |                    |
| 7   |                            |                               |                 | Confirm                                        |                                              |                                 |                    |
| 8   |                            |                               |                 | Comm                                           |                                              |                                 |                    |